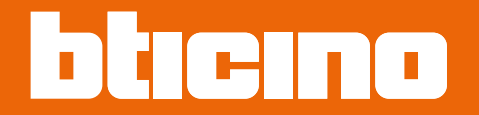

*Gebruikers- en installatiehandleiding*

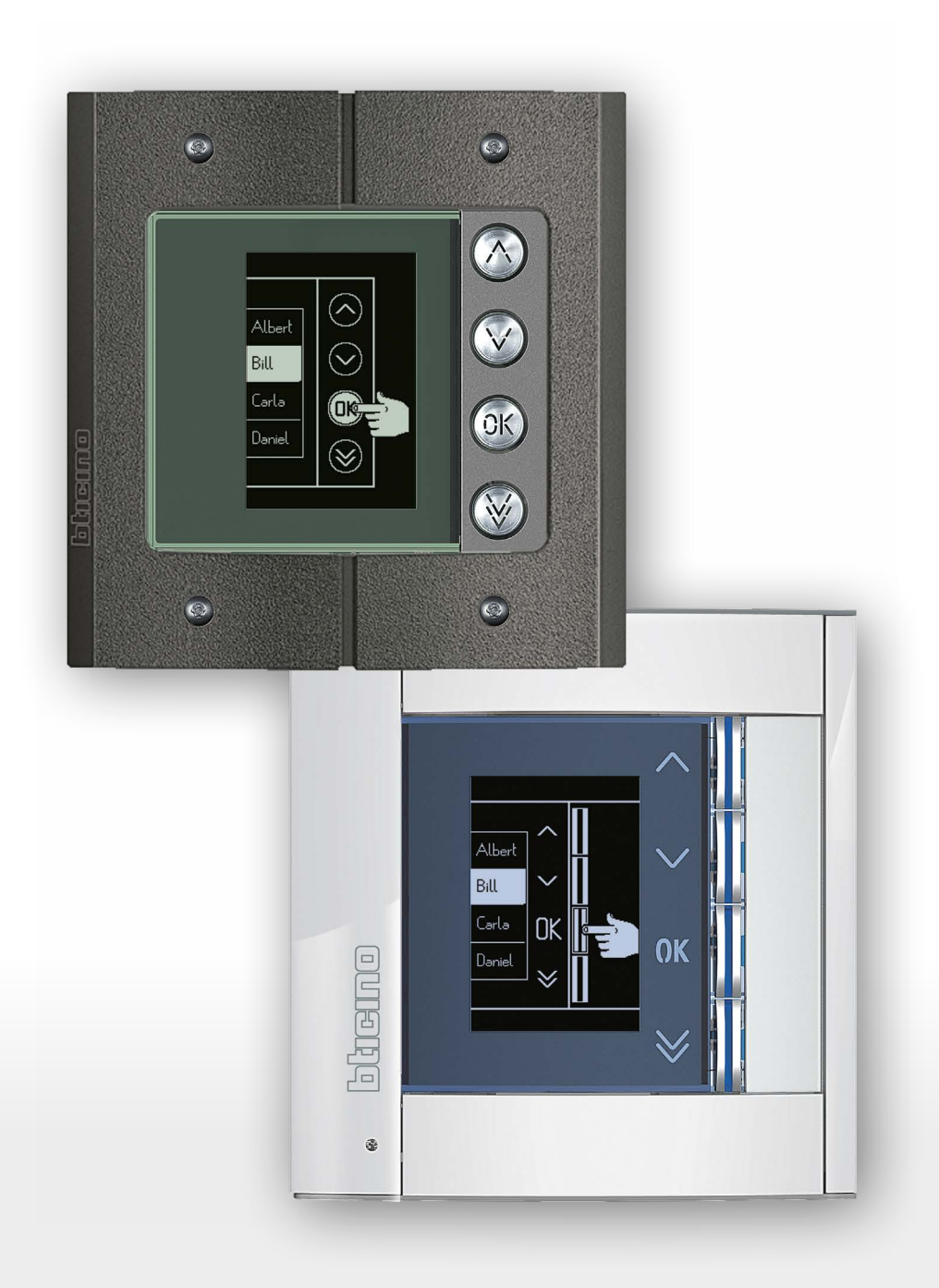

*Gebruikers- en installatiehandleiding*

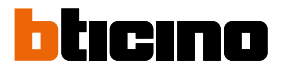

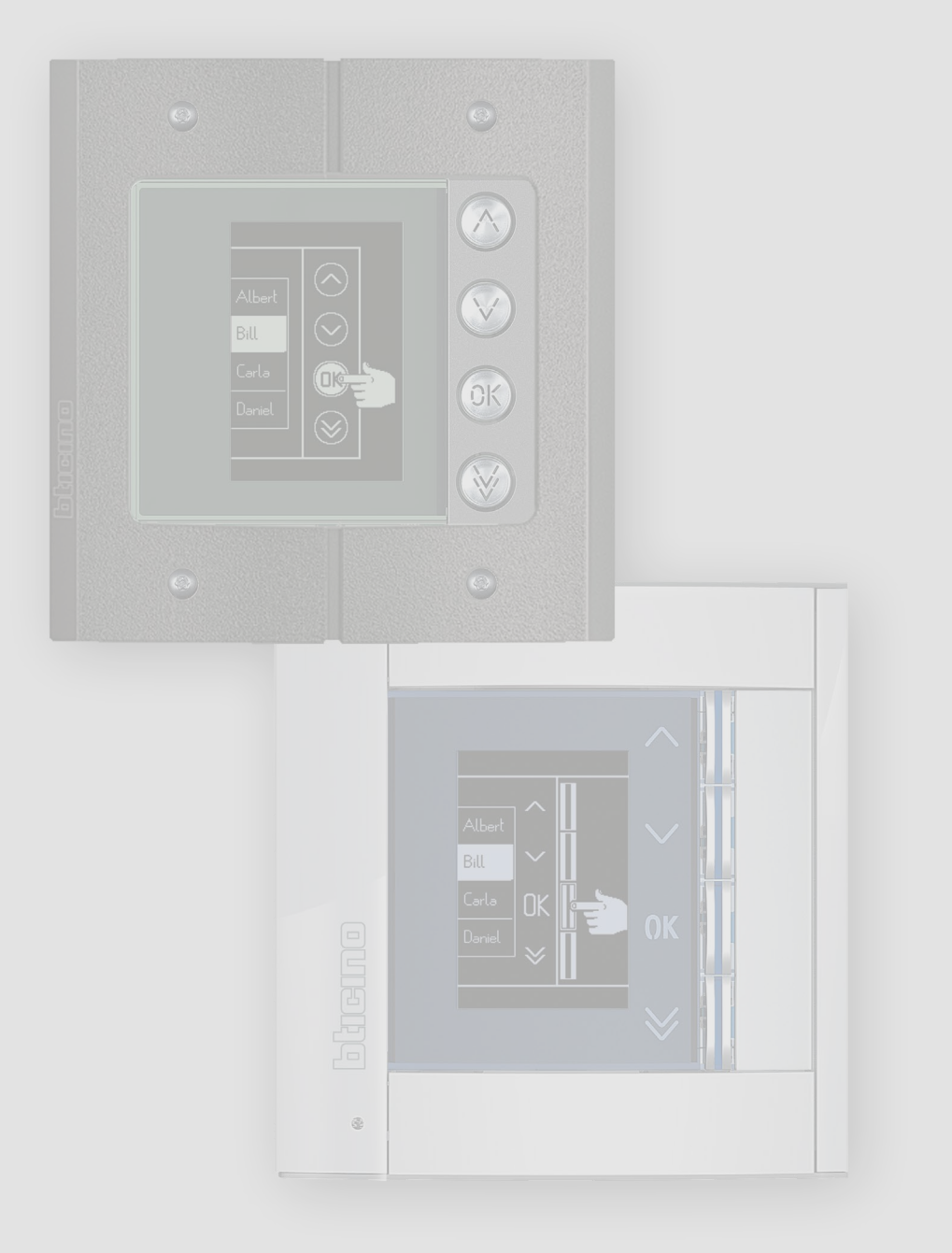

*Gebruikers- en installatiehandleiding*

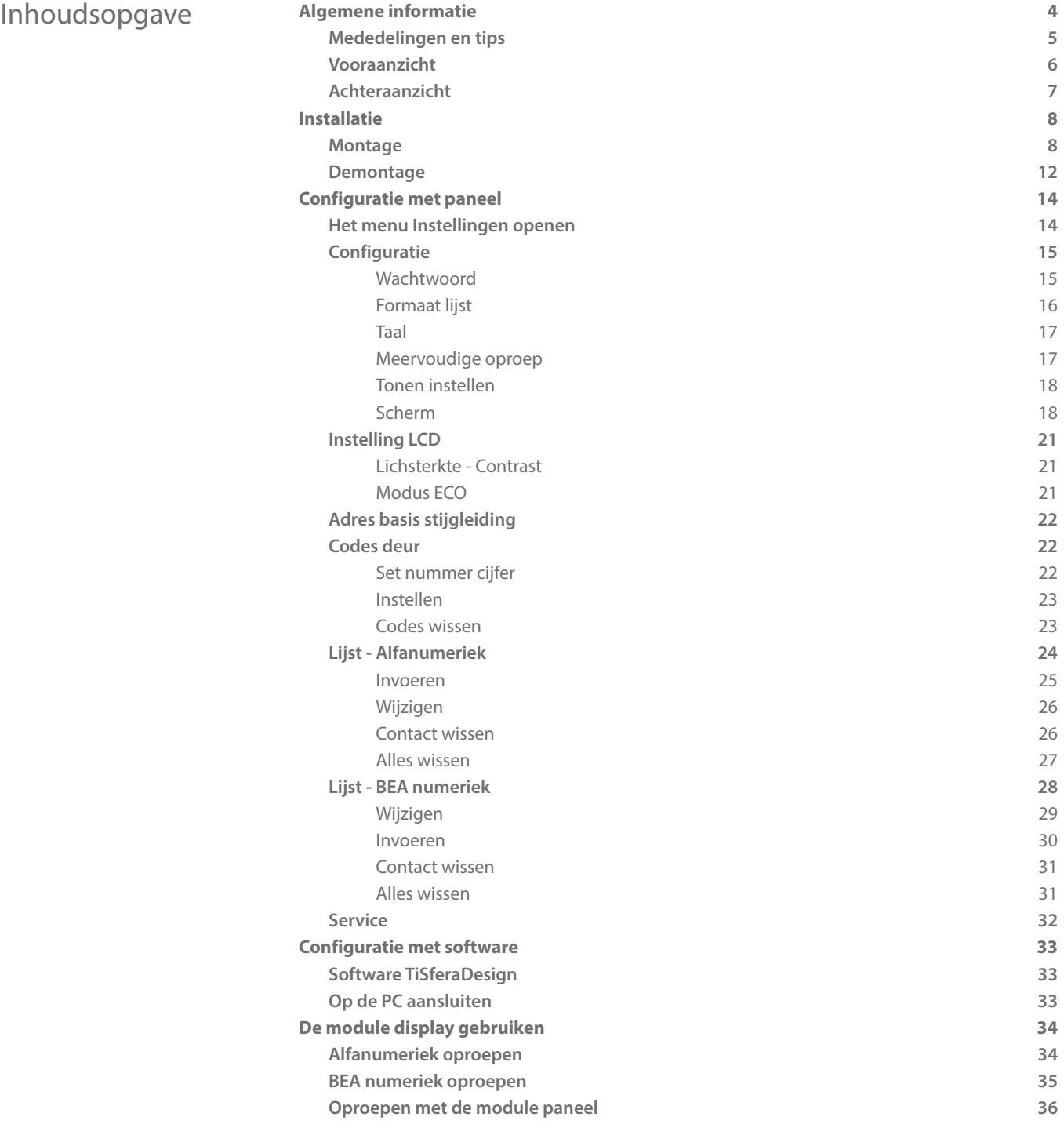

<span id="page-3-0"></span>*Gebruikers- en installatiehandleiding*

◢

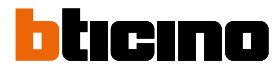

### **Algemene informatie**

De displaymodule Sfera mag uitsluitend worden gebruikt op digitale 2-draadsystemen van Bticino, in combinatie met audio- of videomodules.

De apparaten uit het assortiment Sfera van BTicino vragen om functionele/esthetische afwerkingen. BTicino biedt het assortiment Sfera New aan in 3 verschillende kleuren en het antivandalisme assortiment Robur.

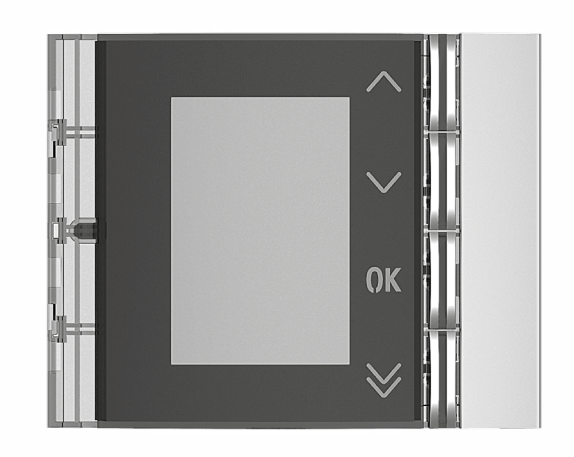

Voorpaneel Sfera New 352501/02/03

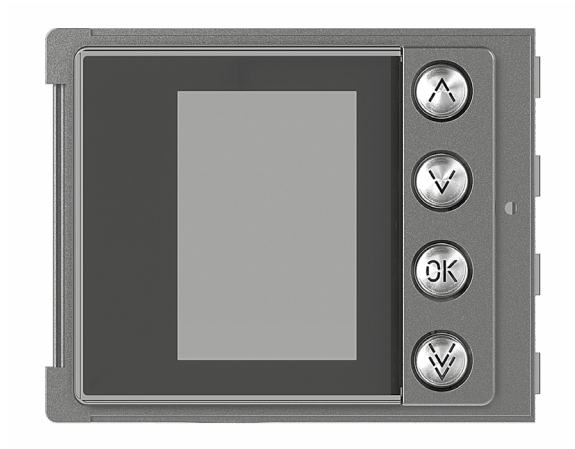

Voorpaneel Sfera Robur 352505

#### <span id="page-4-0"></span>**Mededelingen en tips**

Lees deze handleiding aandachtig door alvorens u met de installatie aanvangt. De garantie zal automatisch vervallen in het geval van nalatigheid, oneigenlijk gebruik of handelingen verricht door onbevoegd personeel.

#### **Waarschuwingen en rechten van de consument**

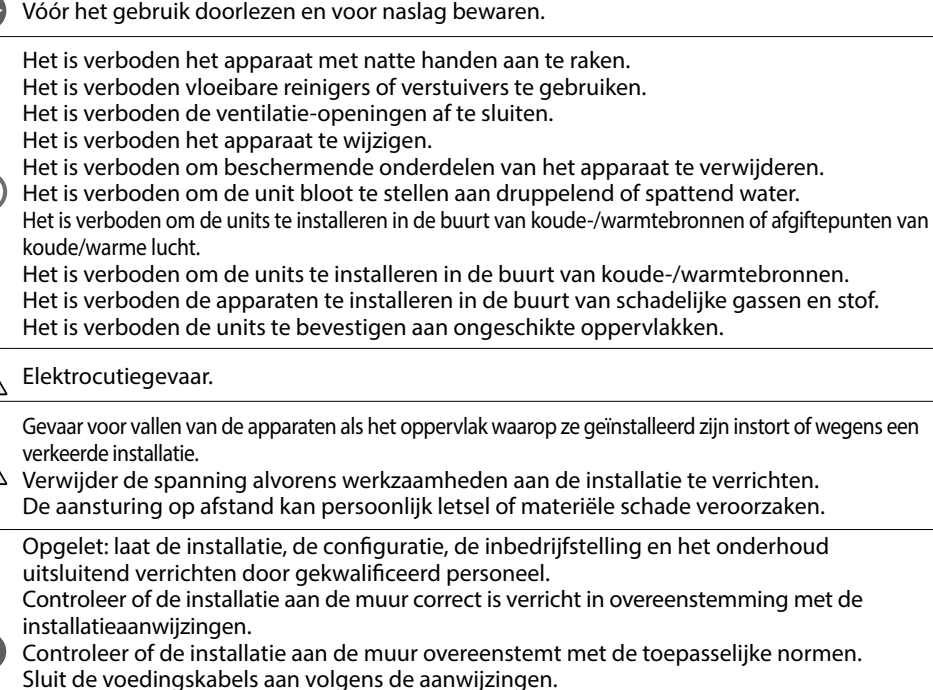

Gebruik uitsluitend de artikelen die in de technische specificaties zijn gegeven voor de eventuele uitbreiding van de installatie.

<span id="page-5-0"></span>*Gebruikers- en installatiehandleiding*

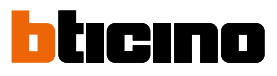

**Vooraanzicht**

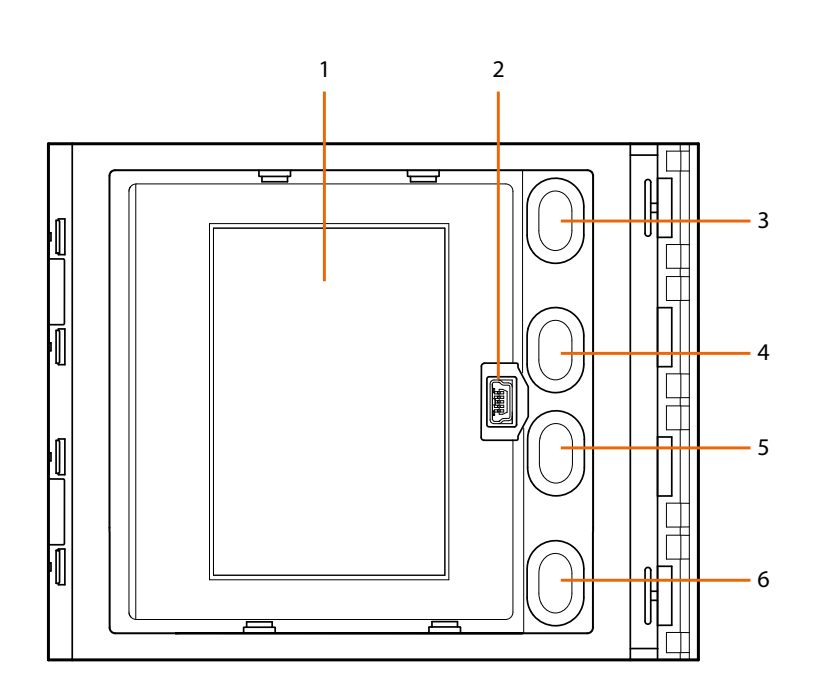

- 1. Grafische display
- 2. Mini-USB connector voor de configuratie met de software (aanbevolen), de programmering van de lijst en het updaten van de firmware
- 3. Knop scroll namen inwoners  $\triangle$
- 4. Knop scroll namen inwoners V
- 5. Knop bevestiging activering oproep **OK**
- 6. Knop bevestiging activering oproep  $\vee$

#### <span id="page-6-0"></span>**Achteraanzicht**

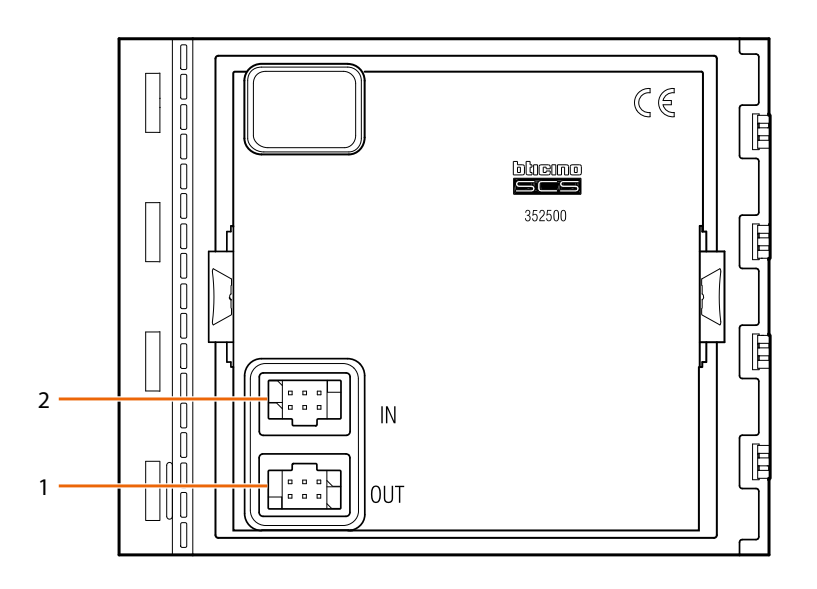

- 1. Connector voor aansluiting op de volgende modules
- 2. Connector voor aansluiting op de vorige modules

<span id="page-7-0"></span>*Gebruikers- en installatiehandleiding*

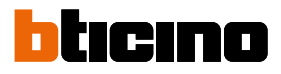

### **Installatie**

#### **Montage**

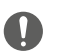

∡

Opgelet: laat de installatie, de configuratie, de inbedrijfstelling en het onderhoud uitsluitend verrichten door gekwalificeerd personeel.

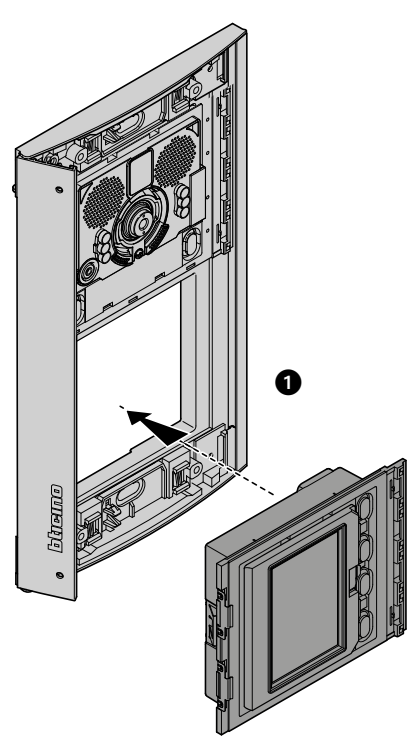

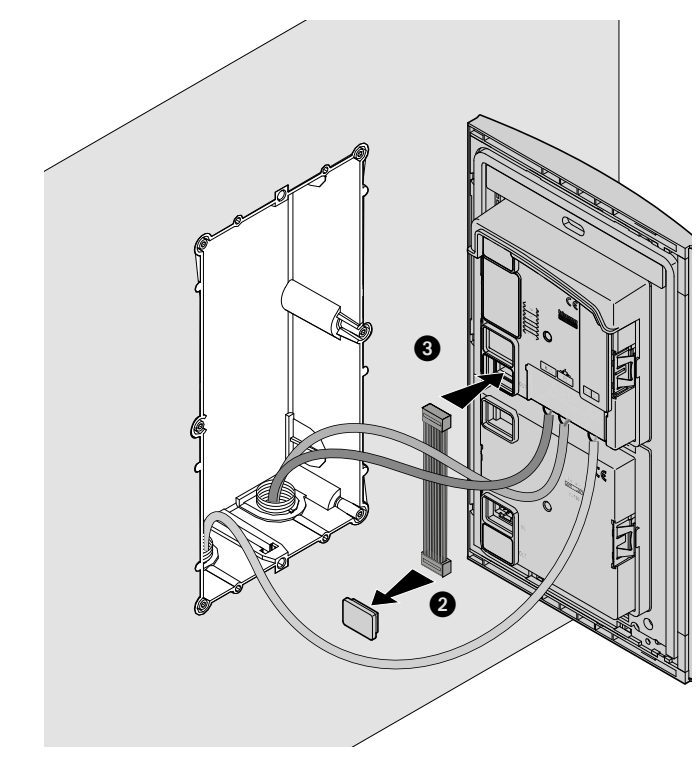

### **Module display Sfera** *Gebruikers- en installatiehandleiding*

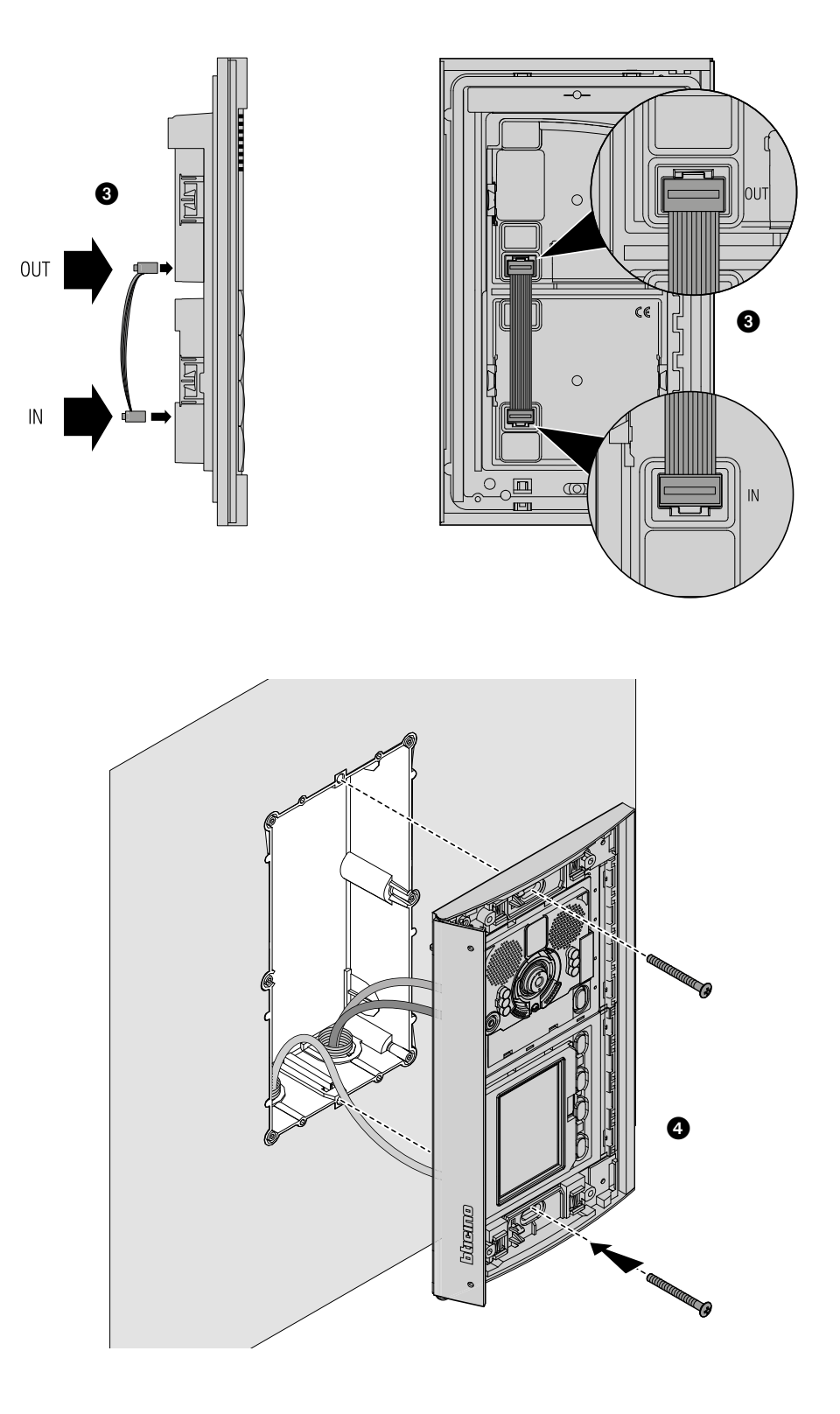

 $\blacklozenge$ 

*Gebruikers- en installatiehandleiding*

 $\overline{\bullet}$ 

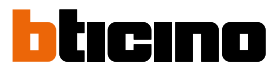

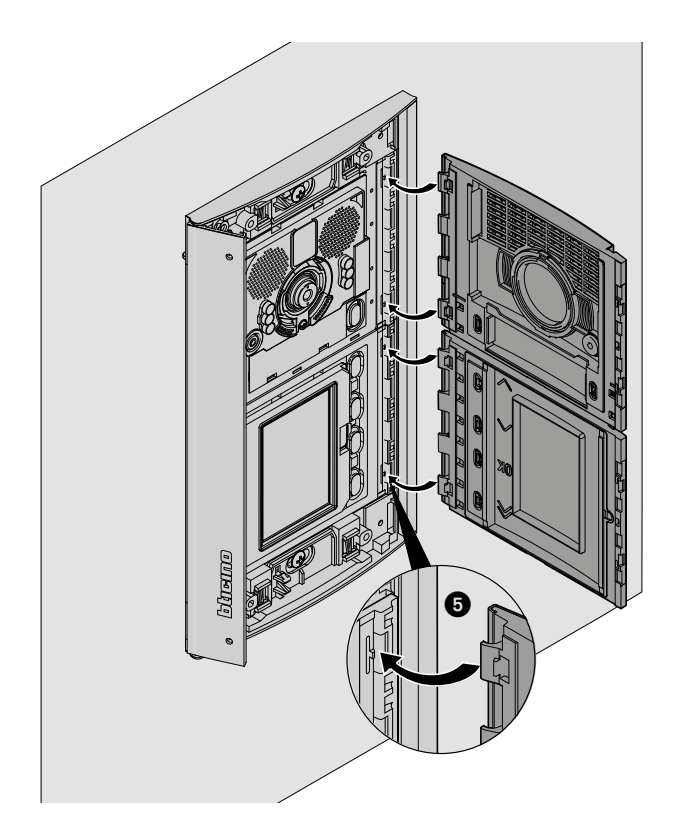

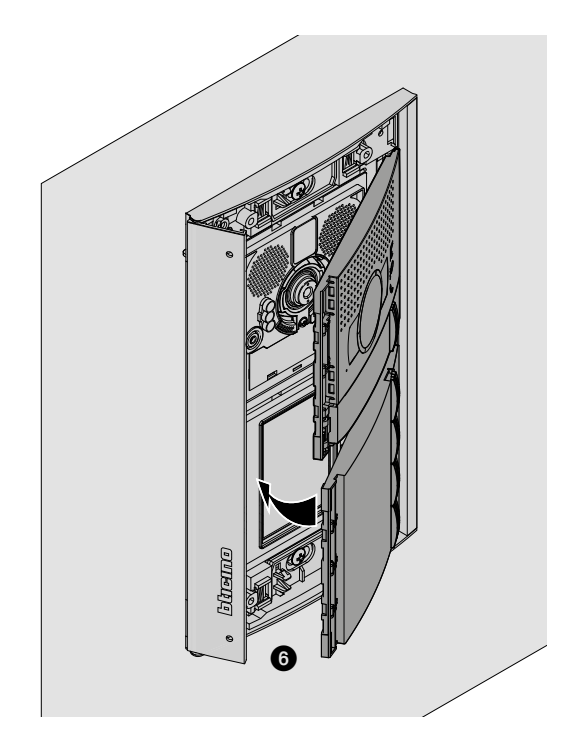

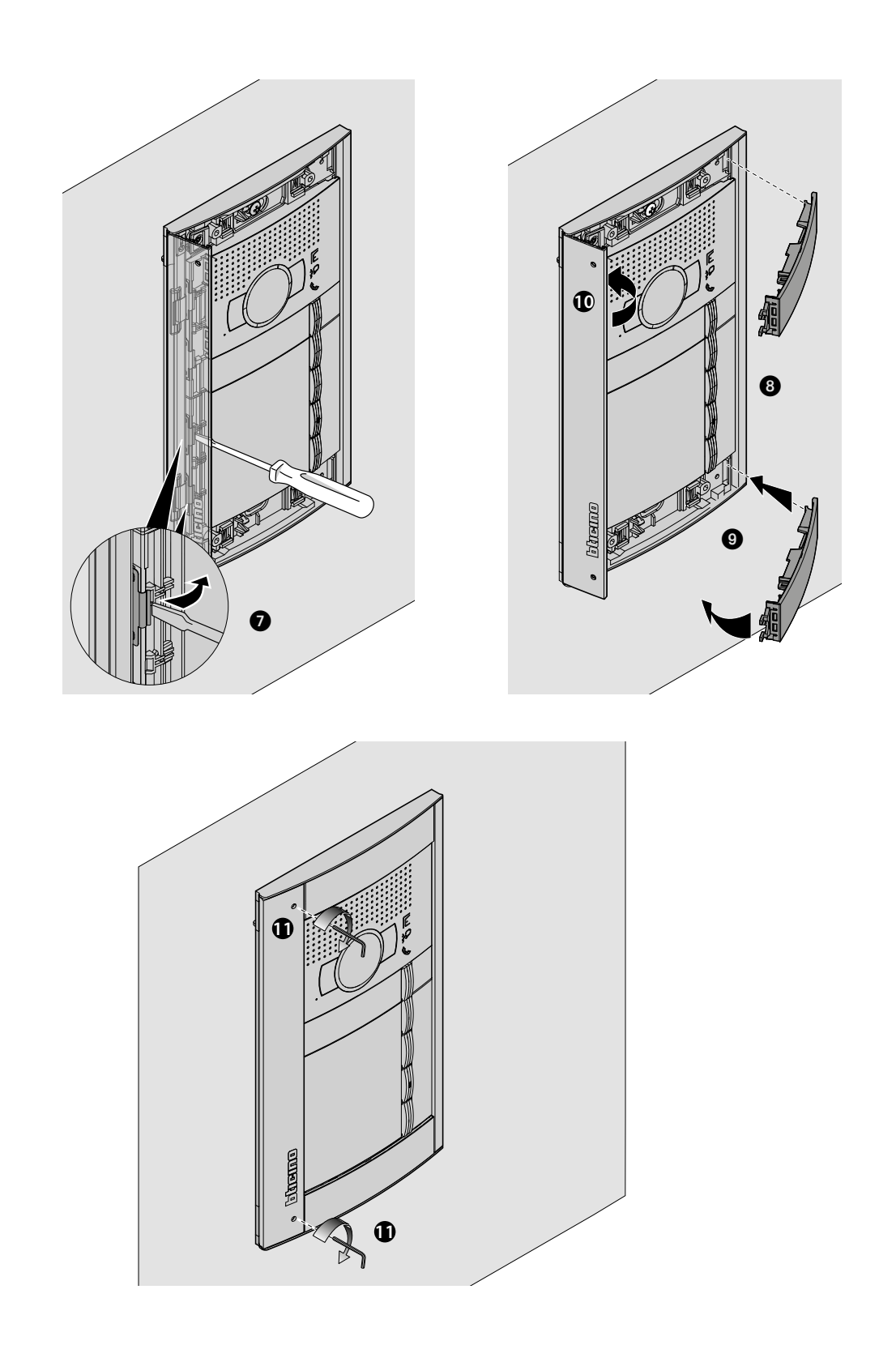

 $\blacklozenge$ 

<span id="page-11-0"></span>*Gebruikers- en installatiehandleiding*

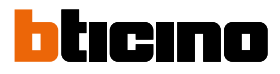

**Demontage**

 $\blacktriangle$ 

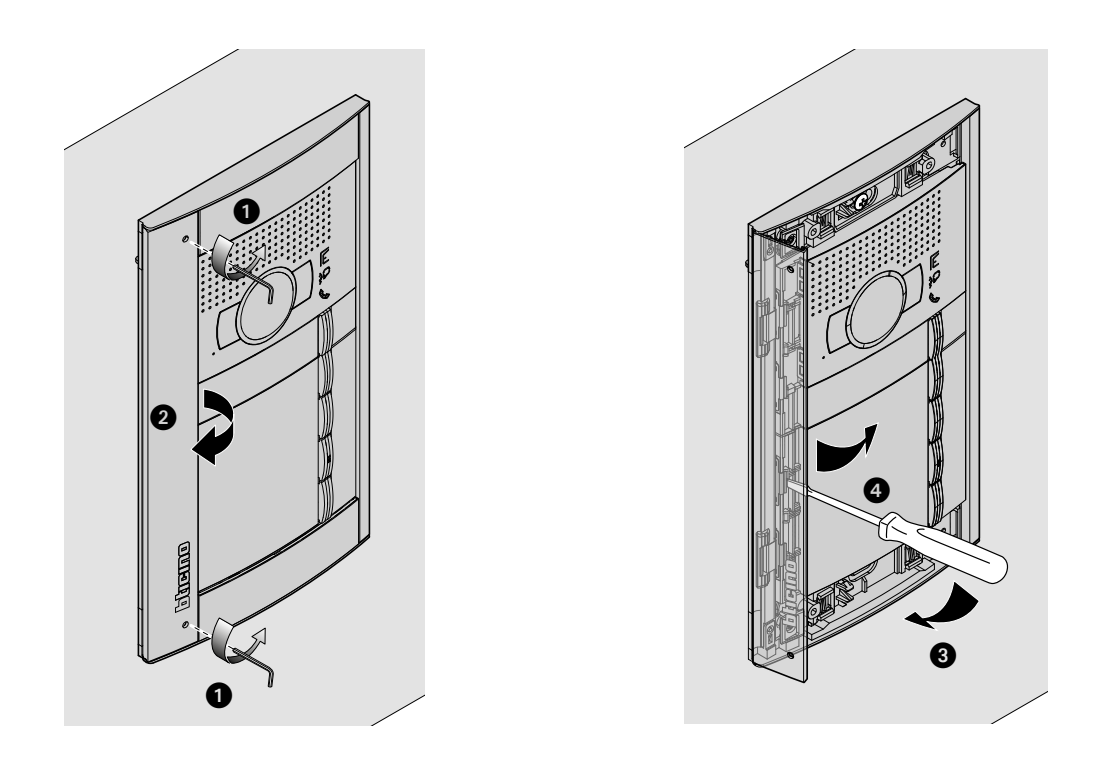

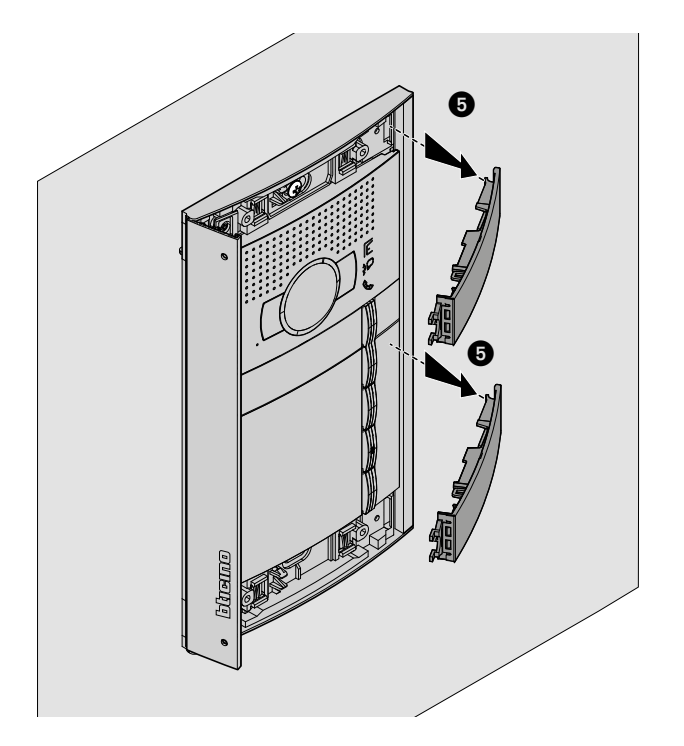

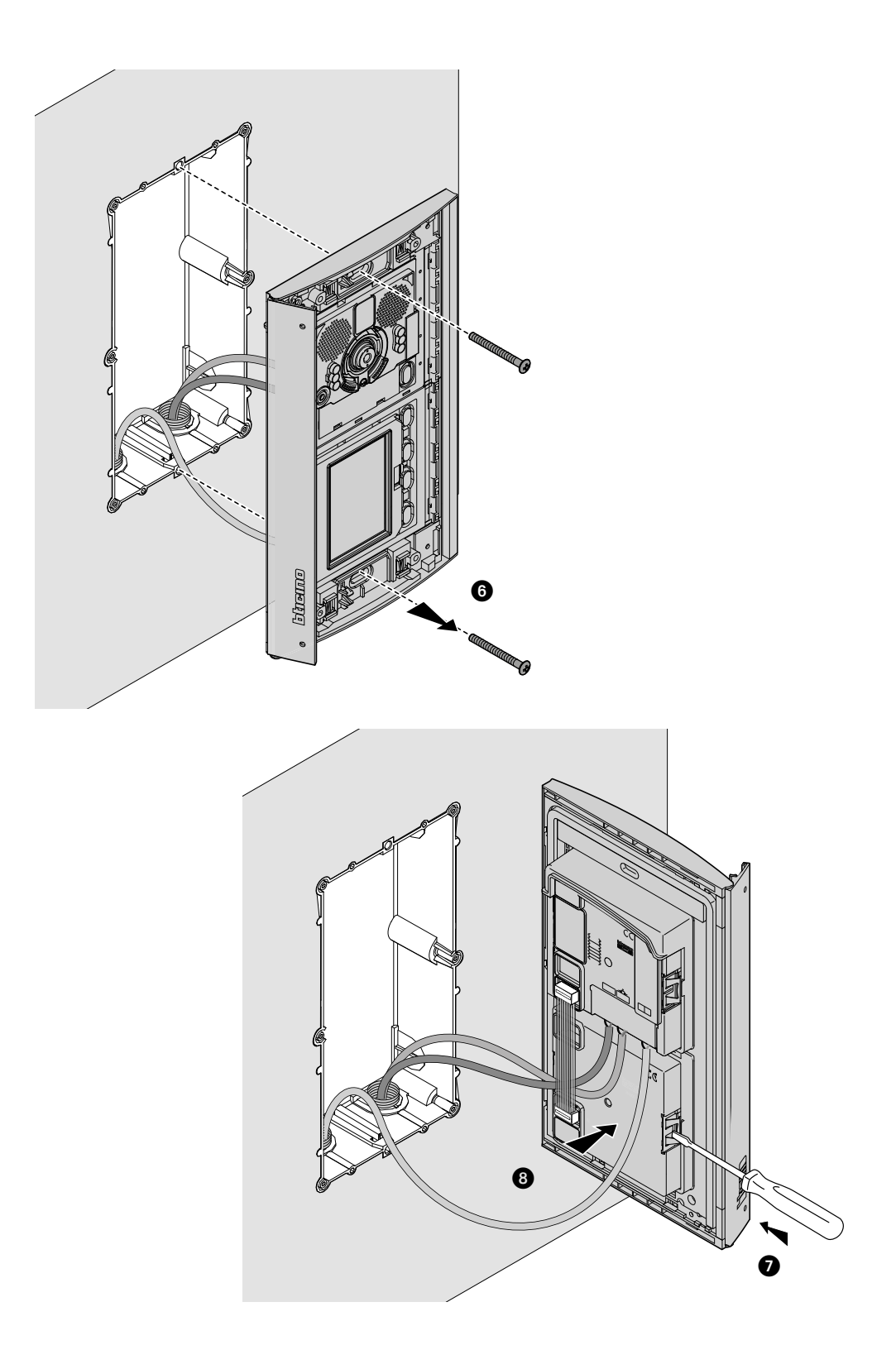

 $\overline{\mathbf{A}}$ 

<span id="page-13-0"></span>*Gebruikers- en installatiehandleiding*

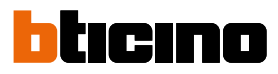

### **Configuratie met paneel**

#### **Het menu Instellingen openen**

Met behulp van het wachtwoord kan de installateur het menu Instellingen openen. Het standaardwachtwoord is 12345. We adviseren om het wachtwoord te wijzigen om te vermijden dat ongewenste personen toegang kunnen krijgen.

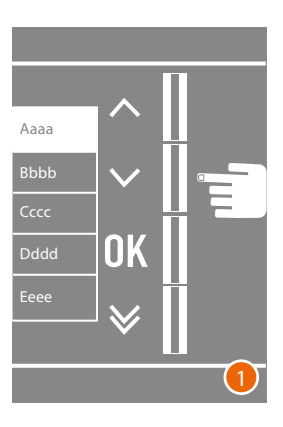

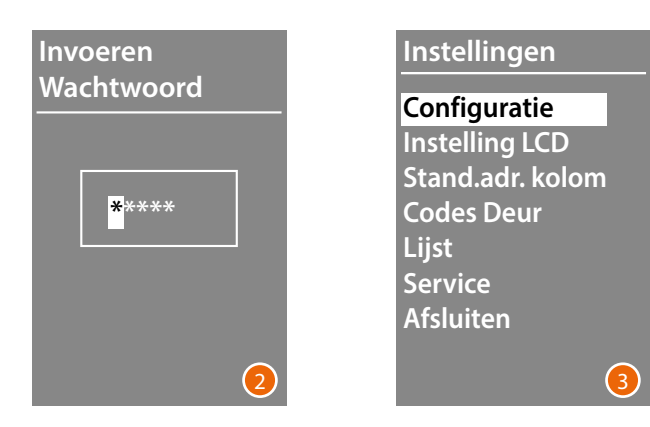

- 1 Houd de toets  $\vee \wedge$  langer dan 10 seconden ingedrukt.
- 2 Selecteer het eerste cijfer van het wachtwoord met de toetsen  $\vee \wedge$  en bevestig met **OK** Herhaal de handeling voor de overige 4 cijfers \*.
- 3 Het menu Instellingen wordt geopend als het wachtwoord juist is.

**\*** *Opmerking: als de keypadmodule 353000 aanwezig is, kunt u hier het wachtwoord op intoetsen. Vervolgens moet u met* **OK** *bevestigen*

#### <span id="page-14-0"></span>**Configuratie**

**Wachtwoord**

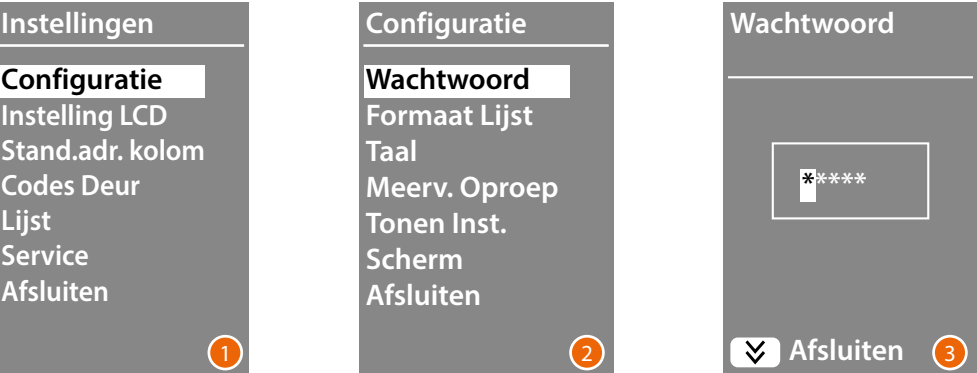

- 1 Open het menu **Configuratie** door op **OK** te drukken
- 2 Wijzig het wachtwoord door op **OK** te drukken.
- 3 Selecteer het eerste cijfer van het wachtwoord met de toetsen  $\vee \wedge$  en bevestig met OK; Herhaal de procedure voor de overige cijfers. Druk op de  $\vee$  om naar het menu **Configuratie** terug te keren zonder het vorige wachtwoord te wijzigen.

*Opmerking: als de keypadmodule 353000 aanwezig is, kunt u hier het wachtwoord op intoetsen. Vervolgens moet u met OK bevestigen* **OK**

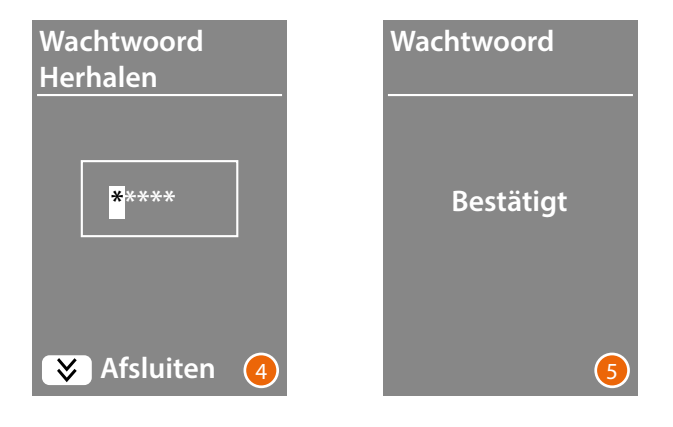

- 4 Herhaal de procedure om het nieuwe wachtwoord in te voeren of druk op de toets  $\vee$  om naar het menu **Configuratie** terug te keren zonder het vorige wachtwoord te wijzigen.
- 5 Het nieuwe wachtwoord is bevestigd.

<span id="page-15-0"></span>*Gebruikers- en installatiehandleiding*

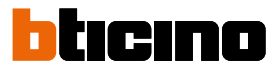

#### <span id="page-15-1"></span>**Formaat lijst**

Met de module display kunt u de lijst van de inwoners in twee verschillende formaten samenstellen: **Alfanumeriek** (voornaam, achternaam, enz.) of **BEA numeriek** (Blok, Etage, Appartement). Deze instelling bepaalt de wijze voor het invoeren van de gegevens en het zoeken door de bezoekers.

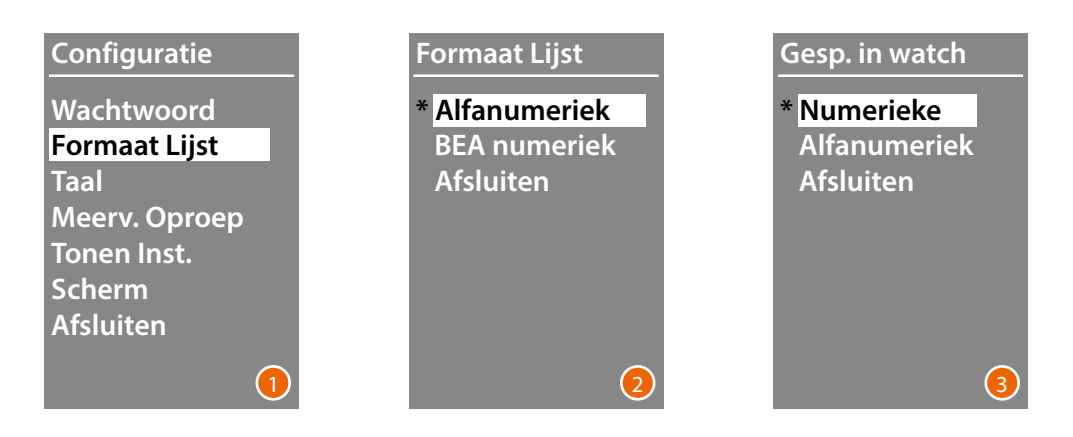

- 1 Selecteer de menu **Formaat Lijst** met de toetsen  $\vee \wedge$ Bevestig met een druk op **OK**
- 2 Selecteer de modus met de toetsen  $\vee \wedge$  en bevestig met OK Het formaat kan uitsluitend worden verwisseld als geen enkel contact in het telefoonboek is opgeslagen.

Als de keypadmodule 353000 aanwezig is, wordt een tweede scherm weergegeven wanneer u voor de alfanumerieke modus kiest. Op dit tweede scherm kan het type logische code (alfanumeriek of numeriek) voor de directe oproep vanaf de keypad ingesteld worden.

3 Selecteer de modus met de toetsen  $\vee \wedge$  en bevestig met OK.

Als u voor de modus **BEA Numeriek** kiest, wordt een tweede scherm geopend waarop u het aantal cijfers kunt instellen dat voor elk veld ingetoetst moet worden. In totaal kunnen dit 8 cijfers zijn.

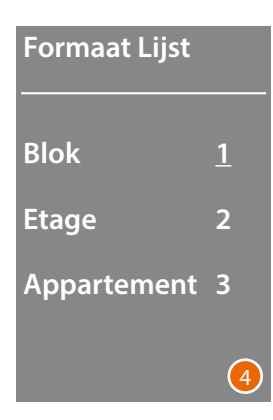

4 Stel met de toetsen  $\vee \wedge$  het aantal cijfers in voor het veld **Blok** en bevestig met **OK** Herhaal de procedure voor alle andere velden.

*Opmerking: de lengte van de BEA-velden kan uitsluitend gewijzigd worden als het telefoonboek leeg is. In elk ander geval moet hiervoor de software TiSferaDesign worden gebruikt.*

#### <span id="page-16-0"></span>**Taal**

De displaymodule wordt geleverd met het Italiaans als standaardinstelling. U kunt dit menu gebruiken om de instelling aan uw wensen aan te passen.

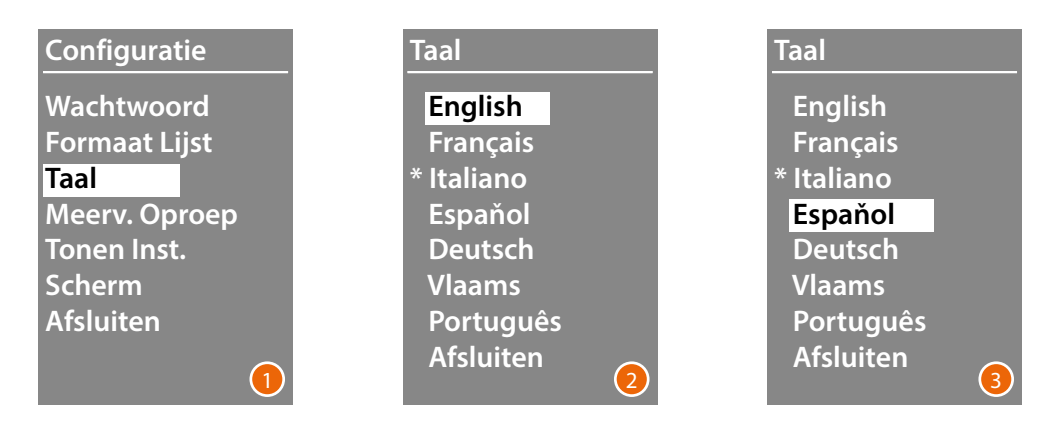

- 1 Selecteer de menu **Taal** met de toetsen  $\vee \wedge$ Bevestig met een druk op **OK**
- 2 Selecteer de gewenste taal met de toetsen  $\vee \wedge$ ; De actueel ingestelde taal wordt aangegeven met een sterretje.
- 3 Bevestig met een druk op **OK**. Selecteer **Afsluiten** en bevestig met **OK** om het menu af te sluiten zonder de instelling te wijzigen.

#### **Meervoudige oproep**

De standaardinstelling voorziet dat het display de oproep (laten overgaan van de binnenpost) niet herhaalt. Deze functie kan gebruikt worden om het aantal keer dat de oproep herhaald wordt in te stellen als niet opgenomen wordt. De herhalingen worden elke 10 seconden verricht.

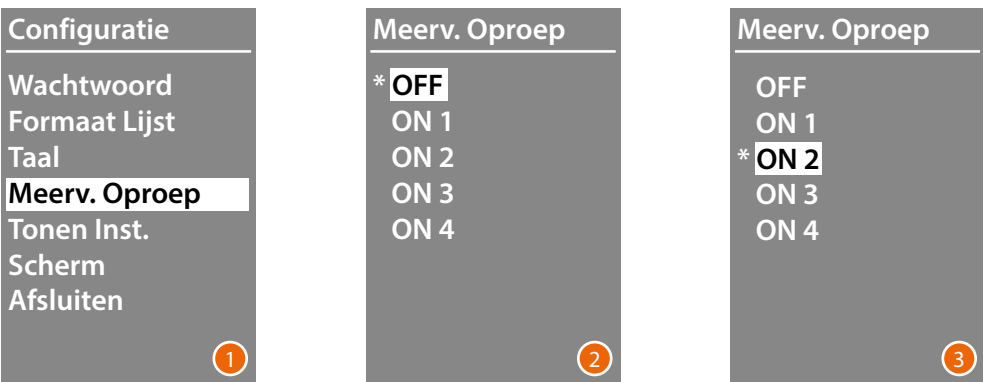

- 1 Selecteer de menu Meervoudige Oproep met de toetsen  $\vee \wedge$ Bevestig met een druk op **OK**
- 2 Selecteer met de toetsen  $\vee\wedge$  het aantal keer dat de oproep herhaald wordt als niet wordt opgenomen.

Het actueel ingestelde aantal keer wordt aangegeven met een sterretje.

3 Bevestig met een druk op **OK** (Bijv.: als bij de eerste oproep niet opgenomen wordt, wordt de oproep automatisch twee keer herhaald)

<span id="page-17-0"></span>*Gebruikers- en installatiehandleiding*

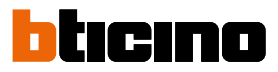

#### **Tonen instellen**

In dit menu kan de toon van de toetsen geactiveerd/gedeactiveerd worden (de standaardinstelling is **Tonen ON**).

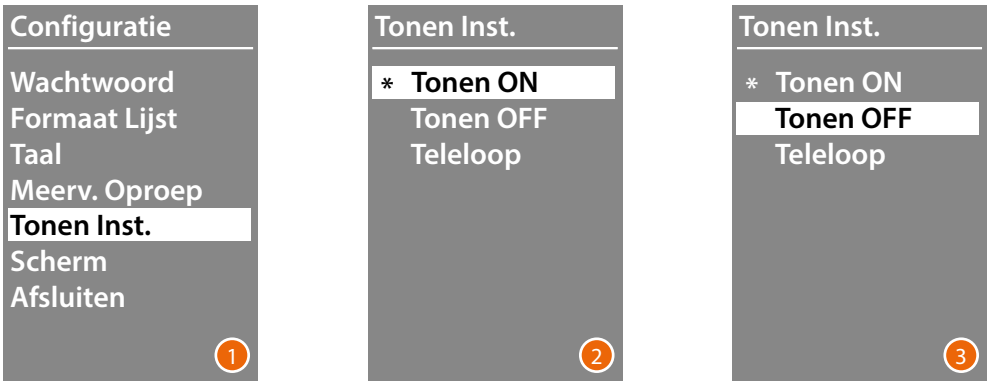

- 1 Selecteer de menu **Tonen instellen** met de toetsen  $\vee \wedge$ Bevestig met een druk op **OK**
- 2 Selecteer de modus met de toetsen  $\vee \wedge$ . **Selecteer in het geval van een buitenpost met teleloopmodule het item voor een correct beheer van de tonen.** De huidige instelling wordt aangegeven met een sterretje.
- 3 Bevestig met een druk op **OK** en keer naar het vorige menu terug.

#### **Scherm**

Afhankelijk van het gekozen aanzicht en het type oproep van de BuP kan het aanzicht van het afschermingen van het display worden gekozen.

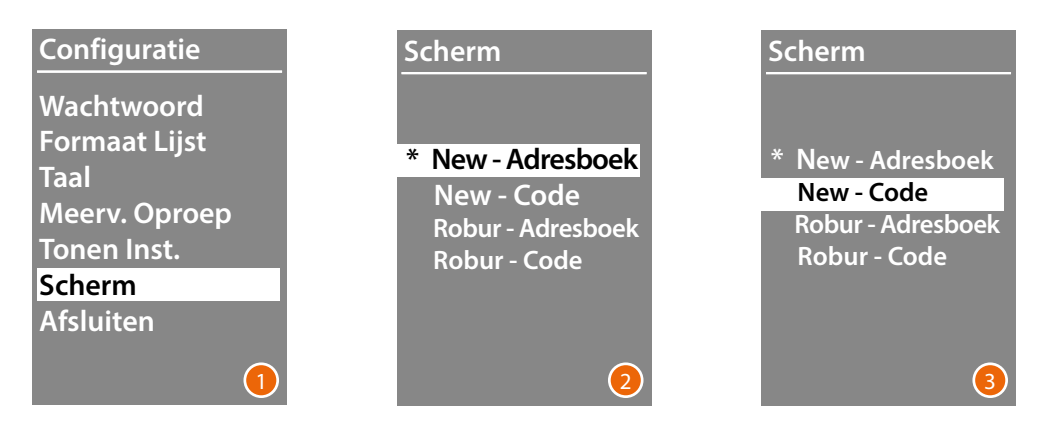

- 1 Selecteer de functie met de toetsen  $\vee \wedge$ Bevestig met een druk op **OK**
- 2 Selecteer het aanzicht van het scherm met de toetsen  $\vee \wedge$  (zie de volgende pagina).
- 3 Bevestig met een druk op **OK**

*Gebruikers- en installatiehandleiding*

#### *Oproep met het telefoonboek - Aanzicht Sfera New*

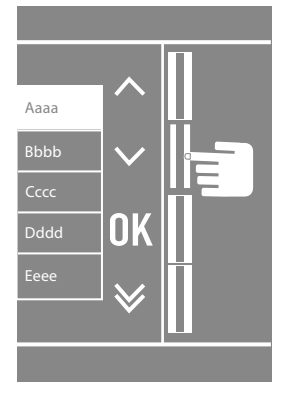

 $\blacklozenge$ 

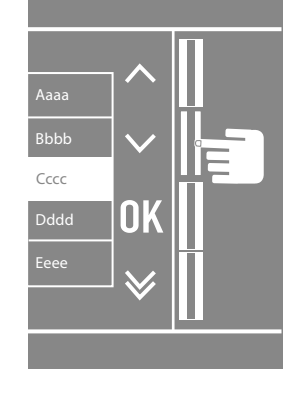

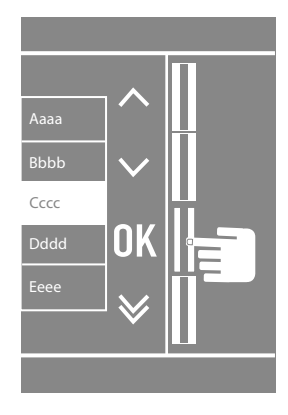

*Oproep met het telefoonboek - Aanzicht Sfera Robur*

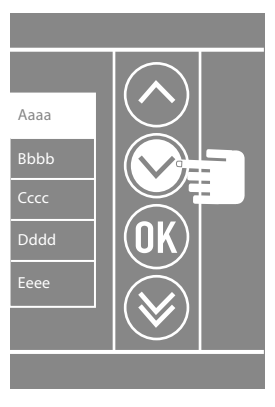

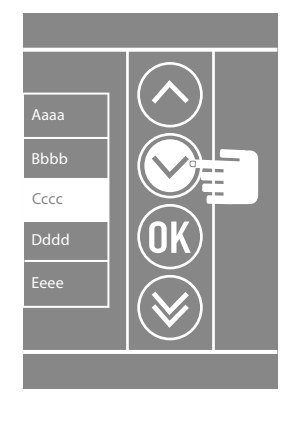

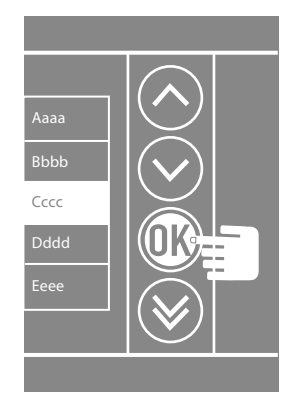

*Oproep met nummer - Aanzicht Sfera New*

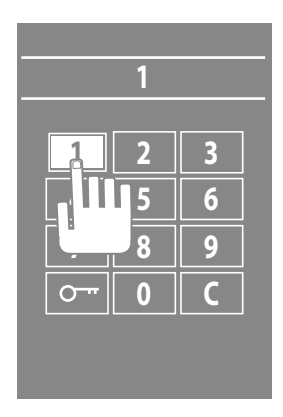

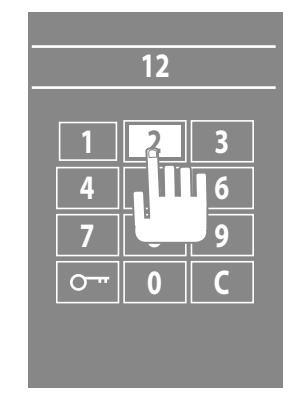

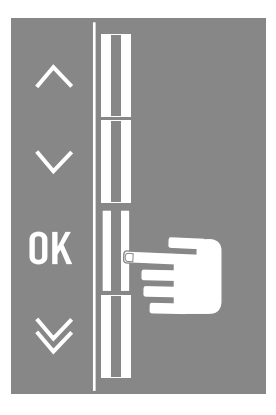

*Gebruikers- en installatiehandleiding*

 $\blacklozenge$ 

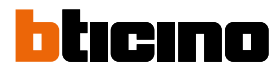

#### *Oproep met nummer - Aanzicht Sfera Robur*

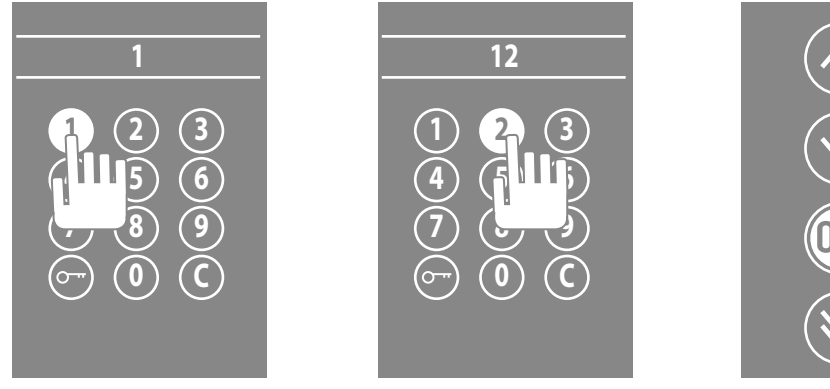

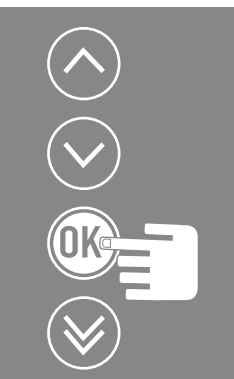

#### *Oproep met een alfanumerieke code - Aanzicht Sfera New*

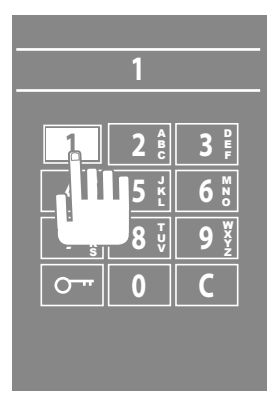

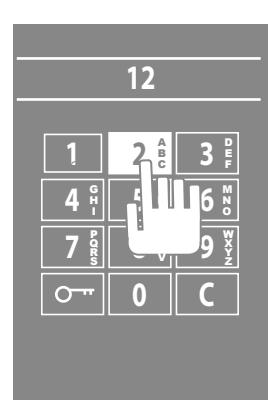

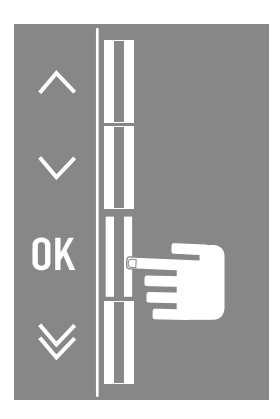

#### <span id="page-20-0"></span>**Instelling LCD**

**Lichsterkte - Contrast**

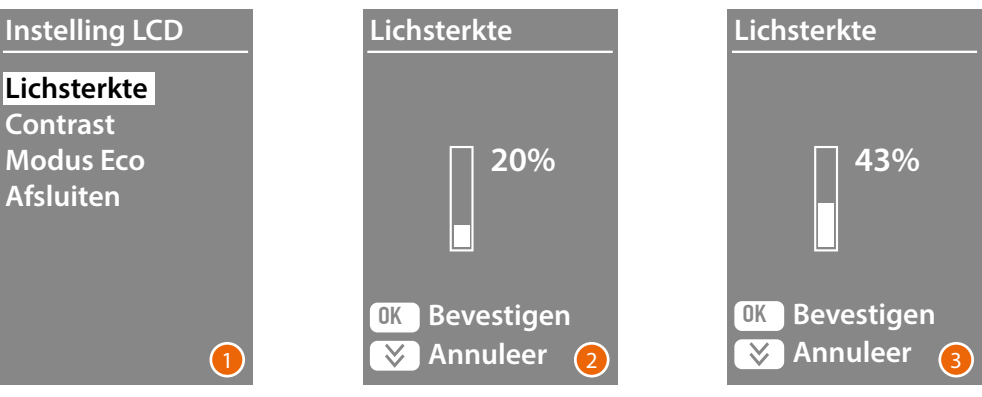

- 1 Selecteer de functie **Helderheid en/of Contrast** met de toetsen  $\vee \wedge$ Bevestig met een druk op **OK**
- 2 Verricht de instelling met de toetsen  $\vee \wedge$
- 3 Bevestig met een druk op **OK** en keer naar het vorige menu terug.

Druk op de toets  $\bigvee$  om naar het vorige menu terug te keren zonder de instelling te wijzigen.

#### **Modus ECO**

De helderheid van het display wordt met 20% verlaagd als een minuut lang geen handeling wordt verricht en de **Modus ECO** is ingesteld. Met een druk op de toets wordt de ingestelde helderheid hersteld.

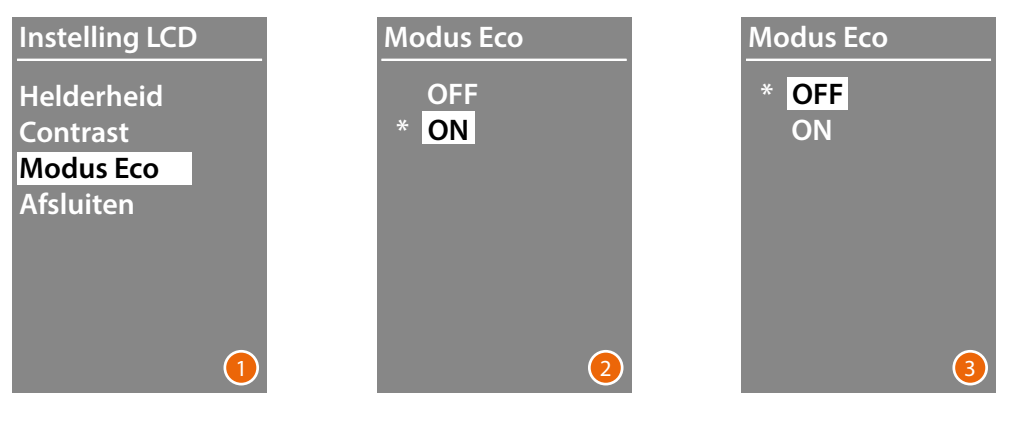

- 1 Selecteer de functie met de toetsen  $\vee \wedge$ Bevestig met een druk op **OK**.
- 2 Verricht de keuze met de toetsen  $\vee \wedge$ De huidige instelling wordt aangegeven met een sterretje.
- 3 Bevestig met een druk op **OK** en keer naar het vorige menu terug.

<span id="page-21-0"></span>*Gebruikers- en installatiehandleiding*

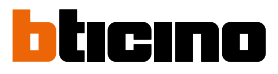

#### **Adres basis stijgleiding**

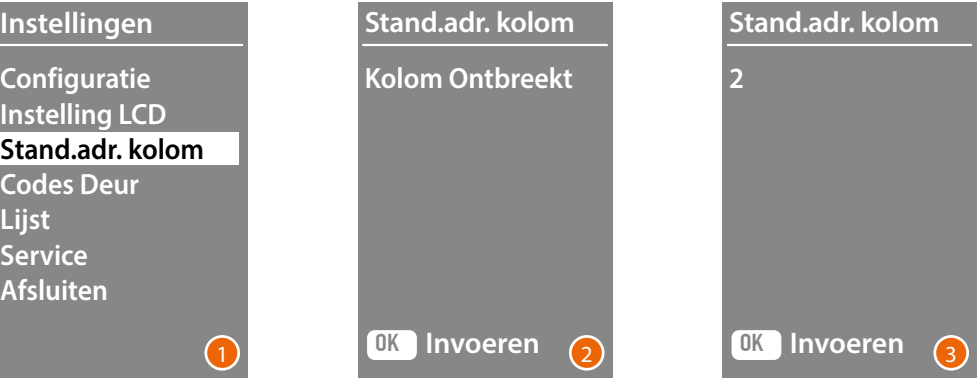

- 1 Selecteer de functie met de toetsen  $\vee \wedge$ Bevestig met een druk op **OK**
- 2 Met de toetsen  $\vee\wedge$  kan het adres worden ingesteld van de stijgleiding waar de buitenpost, die geconfigureerd wordt, op is aangesloten.
- .3 Bevestig met een druk op **OK**

#### **Codes deur**

#### **Set nummer cijfer**

U kunt maximaal 20 cijfercodes invoeren waarmee bevoegde personen die niet in het gebouw wonen het slot geassocieerd met het deurpaneel kunnen openen.

**U kunt deze functie uitsluitend gebruiken in combinatie met de Module paneel 353000.**

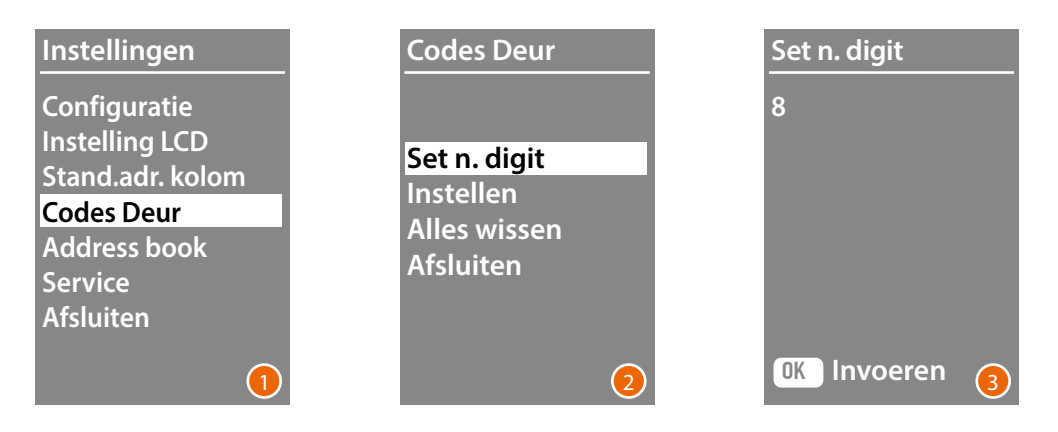

- 1 Selecteer de functie **Codes deur** met de toetsen  $\vee \wedge$ . Bevestig met een druk op **OK**
- 2 Druk op **OK** om het maximum aantal cijfers van de code in te stellen (van 4 tot 9).
- 3 Stel het maximum aantal cijfers van de codes in met de toetsen  $\vee \wedge$ Bevestig met een druk op **OK**

#### <span id="page-22-0"></span>**Instellen**

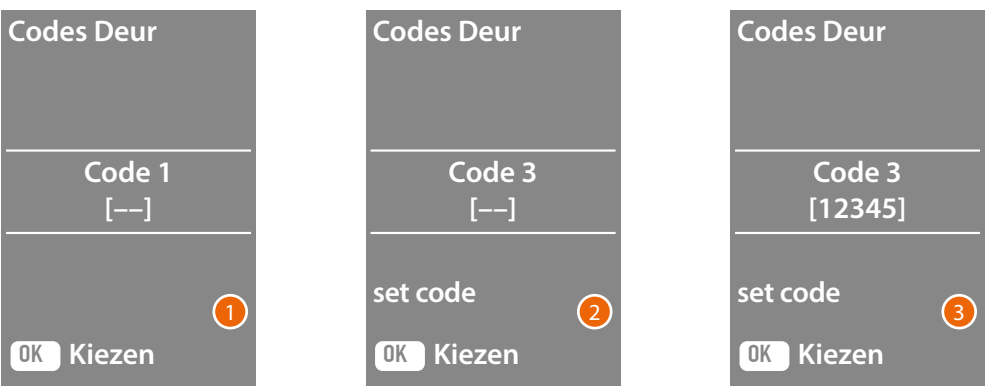

- 1 Selecteer de code die ingevoerd of gewijzigd moet worden met de toetsen  $\vee \wedge$  (van 1 tot 20). Bevestig met een druk op **OK**
- 2 Toets de code in op de Keypadmodule 353000.
- 3 Bevestig met een druk op **OK**

#### **Codes wissen**

**Deze functie elimineert alle codes die eerder zijn opgeslagen.**

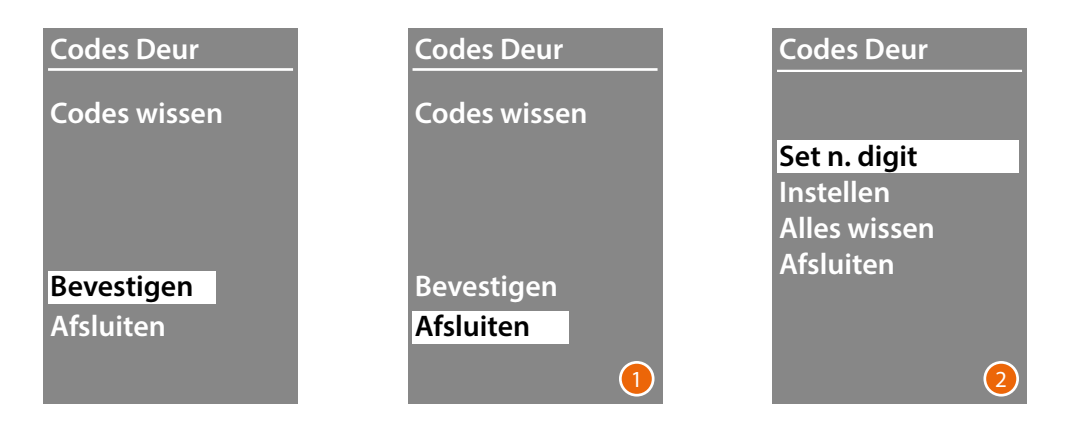

- 1 Selecteer "Bevestigen" met de toetsen  $\vee \wedge$  als u alle codes wilt wissen. Druk op **OK** om alle codes te wissen.
- 2 Het apparaat laat een bevestigingstoon horen en geeft vervolgens het vorige menu weer.

<span id="page-23-0"></span>*Gebruikers- en installatiehandleiding*

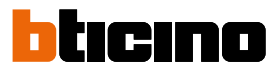

Residents can be entered in two ways. The procedure depends on the previous setup (see the **Address book** Format section); the following paragraphs describe both procedures.

#### **Lijst - Alfanumeriek**

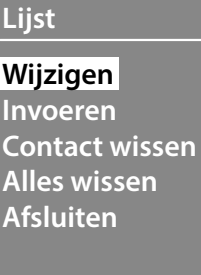

In het menu telefoonboek kunt u nieuwe contacten invoeren of reeds bestaande contacten aanpassen of verwijderen.

Opmerking: het invoeren of wijzigen van contacten is alleen mogelijk als het beheer van het adressenboek met de optie "Beheerd door apparaat" onder "Rangschikking van de contacten" is geconfigureerd.

In de modus Alfanumeriek kunt u van iedere inwoner de volgende gegevens invoeren:

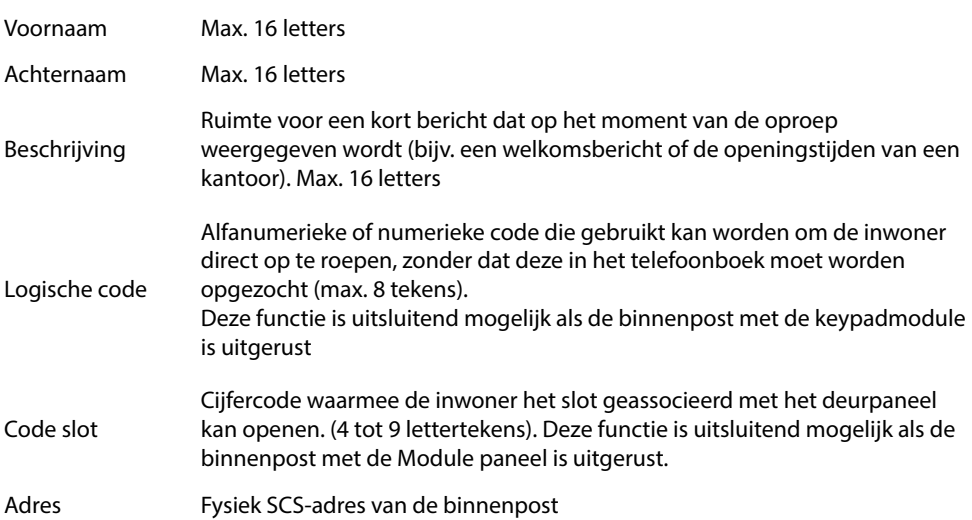

<span id="page-24-0"></span>**Invoeren**

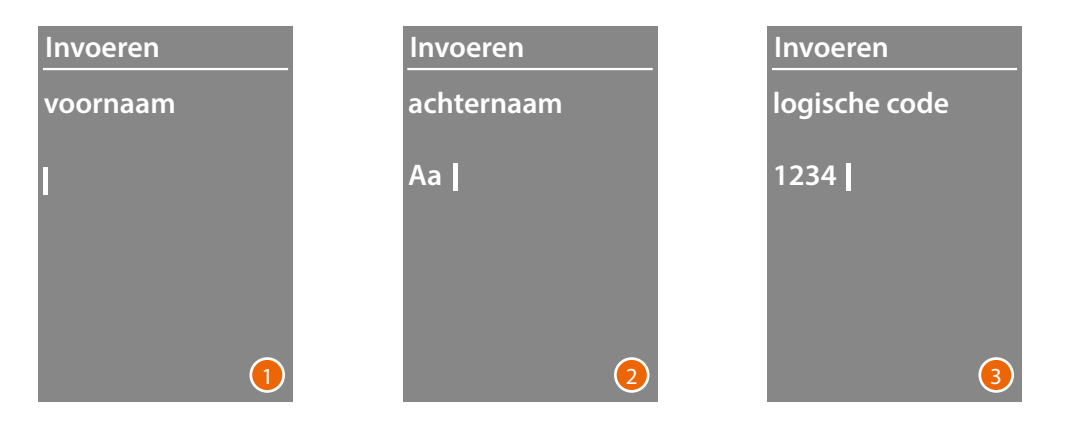

1 Selecteer de eerste letter van de naam met de toetsen  $\vee \wedge$ Bevestig met **OK**

Herhaal de procedure tot de volledige naam is geschreven. Met de toets  $\bigvee$  kunt u eventuele fouten corrigeren.

Houd **OK** ingedrukt om tot het invoeren van de achternaam over te gaan.

- 2 Herhaal de procedure om de achternaam en de beschrijving in te voeren.
- 3 Ook voor het invoeren van de alfanumerieke of numerieke codes voor de directe oproep, het openen van het slot en het fysieke SCS-adres van de binnenpost kunnen de toetsen  $\vee\!\!\!\nearrow$ en de keypadmodule (als de binnenpost hiervan is voorzien) worden gebruikt. Bevestig met **OK**

Houd de toets  $\vee$  ingedrukt om de procedure voor het invoeren van een contact af te ronden zonder de gegevens op te slaana

<span id="page-25-0"></span>*Gebruikers- en installatiehandleiding*

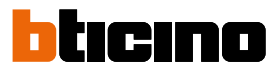

#### **Wijzigen**

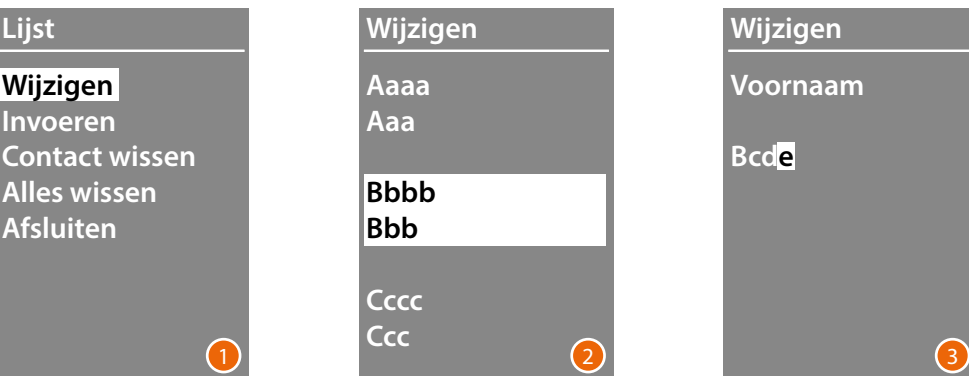

- 1 Open het menu door op **OK** te drukken.
- 2 Selecteer het te wijzigen contact met de toetsen  $\vee \wedge$ Bevestig met **OK**
- 3 Gebruik de toetsen  $\vee \wedge$  om het contact te wijzigen Druk kort op **OK** om naar de volgende letter over te springen. Houd **OK** ingedrukt om naar het volgende veld (bijv. van voornaam naar achternaam) over te springen

Houd de toets  $\vee$  ingedrukt om de procedure voor het invoeren van een contact af te ronden zonder de gegevens op te slaan.

#### **Contact wissen**

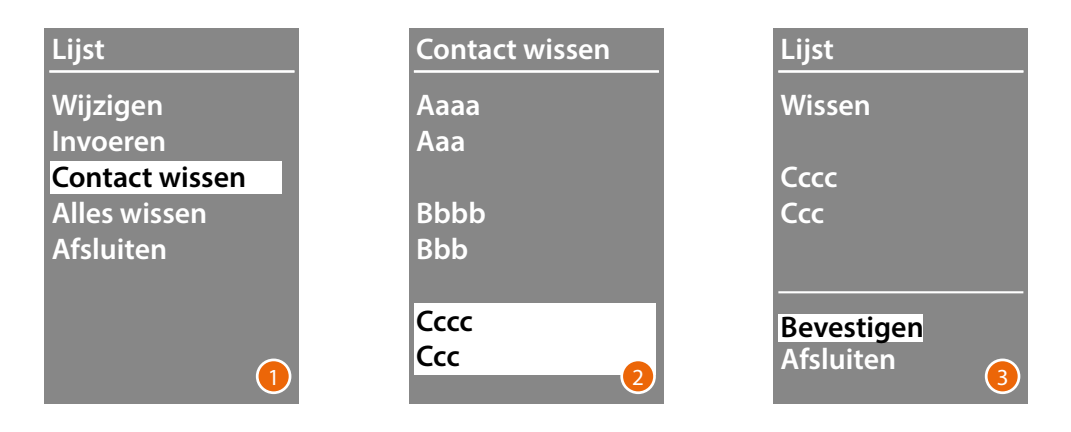

- 1 Open het menu door op **OK** te drukken.
- 2 Selecteer het te wissen contact met de toetsen  $\vee \wedge$ Bevestig met **OK**
- 3 De vraag om het wissen of afsluiten te bevestigen wordt weergegeven. Selecteert de functie met  $\vee \wedge$ Open het menu door op **OK**

#### **Alles wissen**

<span id="page-26-0"></span> $\blacklozenge$ 

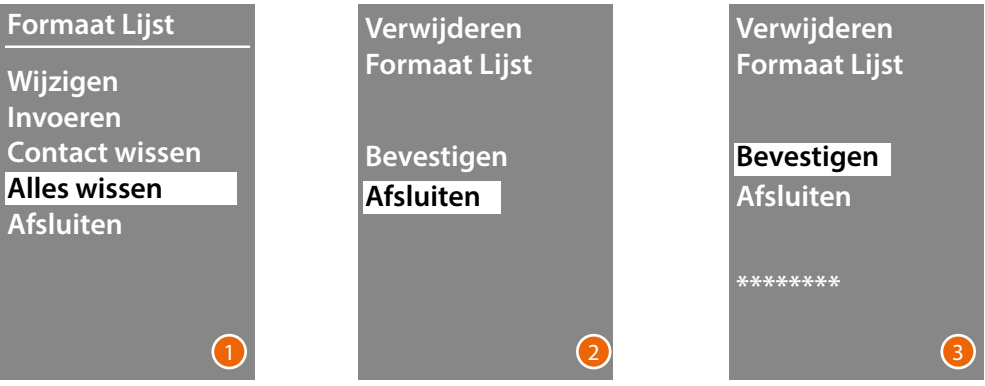

- 1 Open de functie door op **OK** te drukken.
- 2 Selecteer "Bevestigen" met de toetsen  $\vee \wedge$  als u alle contacten uit het telefoonboek wilt wissen.

Druk op **OK** om het hele telefoonboek te wissen.

3 Het wissen neemt een aantal seconden in beslag. De voortgang van de handeling wordt aangegeven door een reeks sterretjes.

<span id="page-27-0"></span>*Gebruikers- en installatiehandleiding*

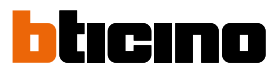

#### **Lijst - BEA numeriek**

 $\blacklozenge$ 

**Lijst Wijzigen Invoeren Contact wissen Alles wissen Afsluiten**

In het menu telefoonboek kunt u nieuwe contacten invoeren of reeds bestaande contacten aanpassen of verwijderen.

In de modus BEA numeriek kunt u van iedere inwoner de volgende gegevens invoeren:

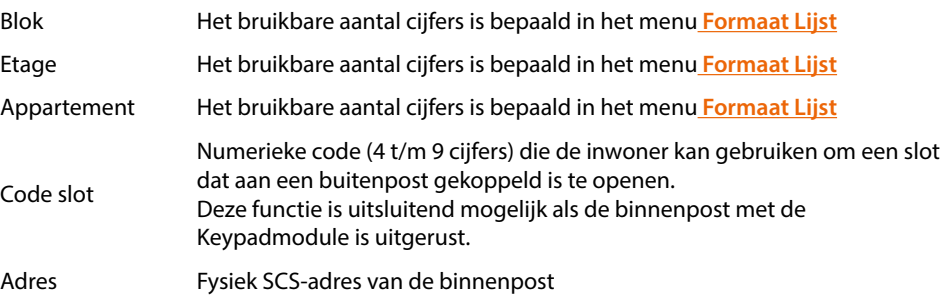

#### **Wijzigen**

<span id="page-28-0"></span>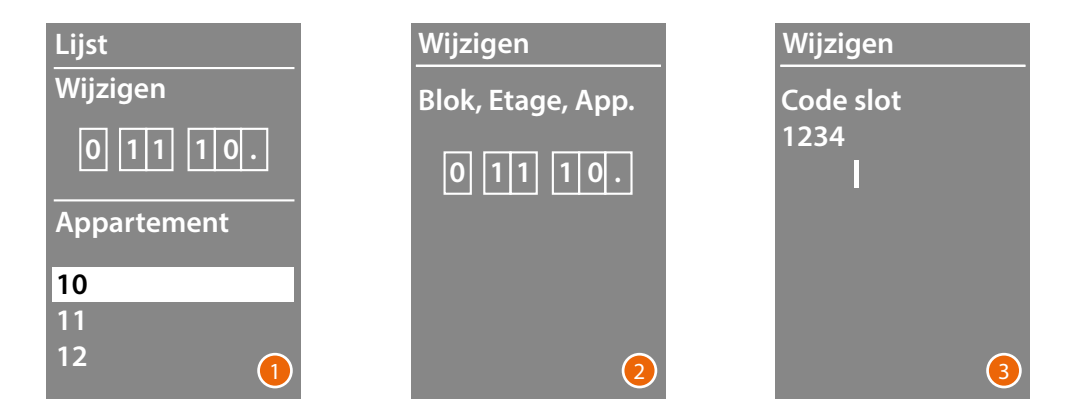

- 1 Selecteer Blok, Etage en Appartement van het te wijzigen contact. Open het menu door op **OK** te drukken.
- 2 Wijzig de instelling met de toetsen  $\vee \wedge$  of op de keypadmodule (indien aanwezig). Bevestig met een korte druk op **OK** of houd **OK** ingedrukt om naar het volgende veld over te springen als het veld niet gewijzigd moet worden.

Ook voor het invoeren van de cijfercodes voor het openen van het slot en het adres kunnen de toetsen  $\vee \wedge$  en de Keypadmodule worden gebruikt.

3 Houd **OK** ingedrukt om naar het volgende veld over te schakelen.

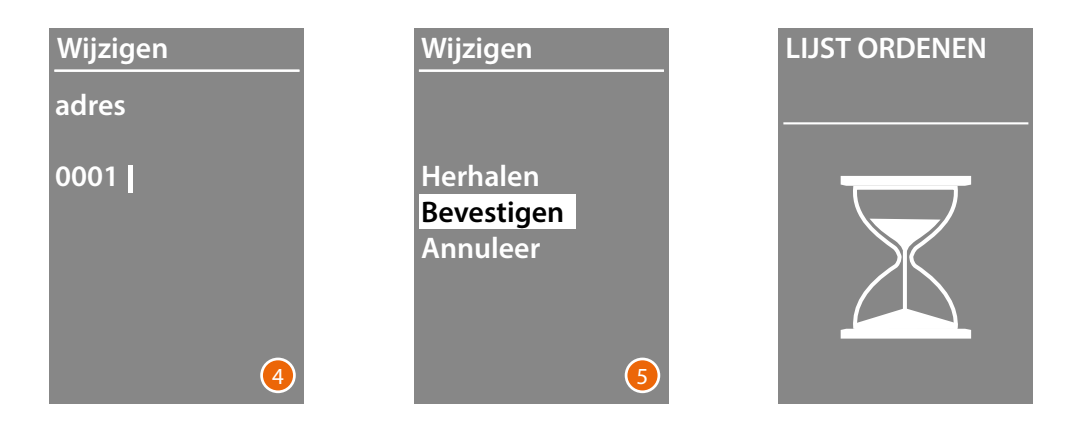

- 4 Stel het fysieke SCS-adres van de binnenpost in Houd **OK** ingedrukt om het wijzigen van het contact te beëindigen.
- 5 Selecteer **Bevestigen** en druk op **OK** Selecteer **Annuleren** om de procedure voor het wijzigen van een contact te beëindigen zonder de gegevens op te slaan en druk op**OK**

<span id="page-29-0"></span>*Gebruikers- en installatiehandleiding*

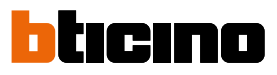

#### **Invoeren**

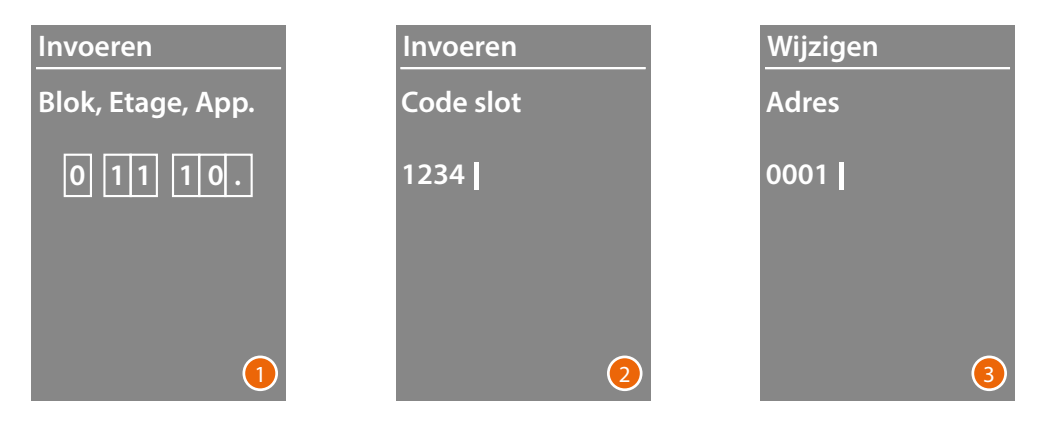

1 Voer het eerste cijfer van het Blok in met de toetsen  $\vee \wedge$  of op de keypadmodule (indien de binnenpost hiermee is uitgerust).

Bevestig met **OK** Herhaal de procedure tot alle cijfers ingevoerd zijn. Met de toets  $\bigvee$  kunt u eventuele fouten corrigeren.

Houd **OK** ingedrukt om tot het invoeren van de slotcodes over te gaan.

2 Ook voor het invoeren van de cijfercodes voor het openen van het slot en het adres kunnen de toetsen  $\vee \wedge$  en de keypadmodule worden gebruikt. Houd **OK** ingedrukt om naar de volgende fase over te gaan

3 Stel het fysieke SCS-adres van de binnenpost in. Houd **OK** ingedrukt om het invoeren van het contact te beëindigen.

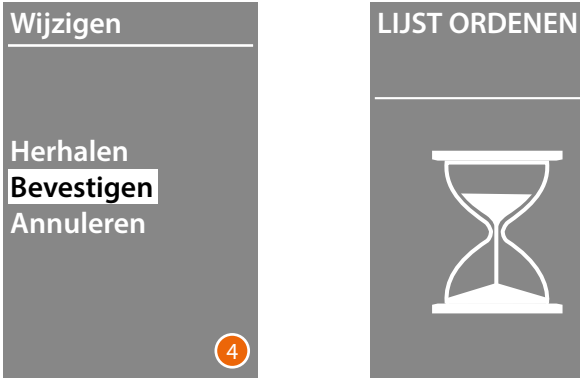

4 Selecteer **Bevestigen** en druk op **OK** Selecteer **Annuleren** om de procedure voor het wijzigen van een contact te beëindigen zonder de gegevens op te slaan en druk op **OK**

#### <span id="page-30-0"></span>**Contact wissen**

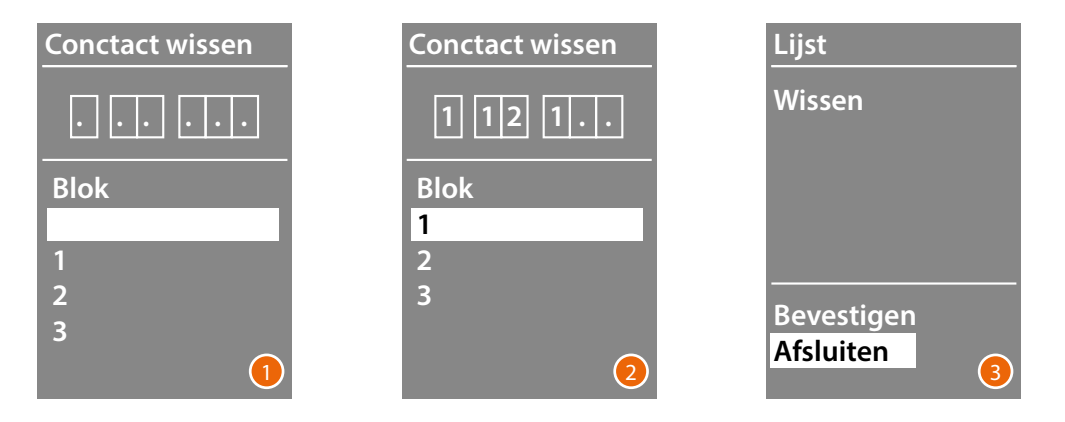

- 1 Selecteer het blok van het te wissen contact met de toetsen  $\vee \wedge$ Bevestig met een druk op **OK** en ga verder met het invoeren van de etage.
- 2 Druk ter bevestiging op **OK** om verder te gaan als u de gegevens van het Blok, de Etage en het Appartement van het te wissen contact heeft ingesteld.

De vraag om het wissen of afsluiten te bevestigen wordt weergegeven.

3 Selecteer de optie met de toetsen  $\vee \wedge$ Bevestig met een druk op **OK**

#### **Alles wissen**

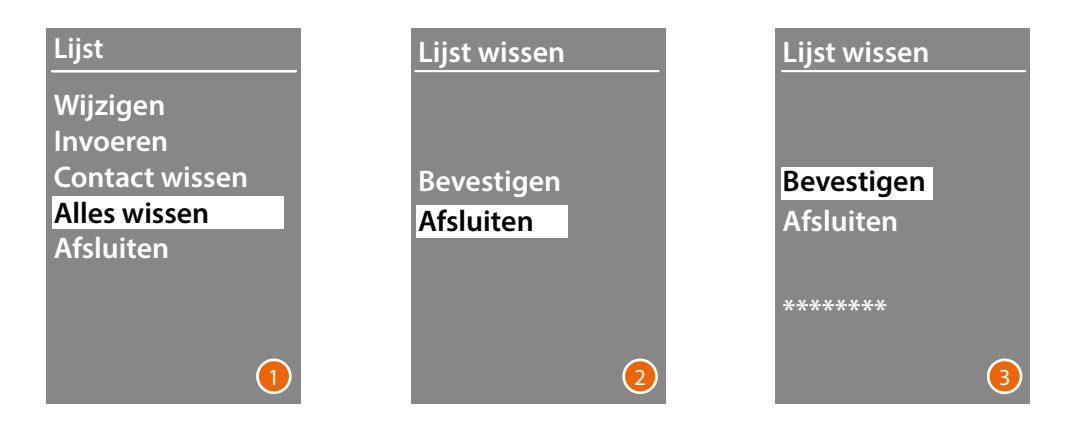

- 1 Open de functie door op **OK** te drukken.
- 2 Selecteer "Bevestigen" met de toetse  $\vee \wedge$ als u alle contacten uit het telefoonboek wilt wissen

Druk op **OK** om het hele telefoonboek te wissen.

3 Het wissen neemt een aantal seconden in beslag. De voortgang van de handeling wordt aangegeven door een reeks sterretjes.

<span id="page-31-0"></span>*Gebruikers- en installatiehandleiding*

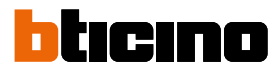

#### **Service**

 $\blacklozenge$ 

In dit menu kunt u de geïnstalleerde firmwareversie en taal weergeven.

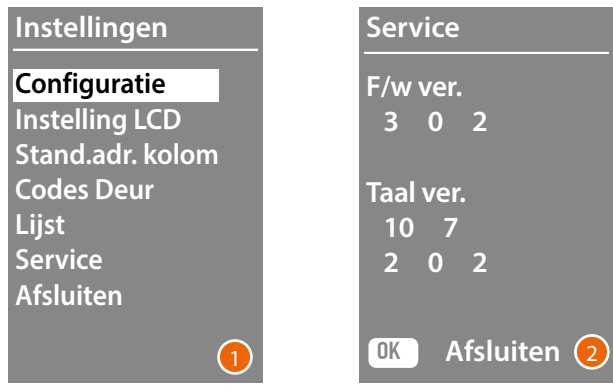

1 Open het menu Service door op OK te drukken.

2 Sluit af door op OK te drukken.

### <span id="page-32-0"></span>**Configuratie met software**

#### **Software TiSferaDesign**

Alle configuraties kunnen worden verricht met de software TiSferaDesign die u van de website www.homesystems-legrandgroup.com kunt downloaden

We raden u aan de configuratie te verrichten met behulp van de software aangezien de procedure hiermee sneller en eenvoudiger kan worden voltooid. Bovendien kunt u in dit geval op de computer zowel de gegevens van de configuratie als de lijst van inwoners opslaan en zo eventuele wijzigingen of bijwerkingen verrichten.

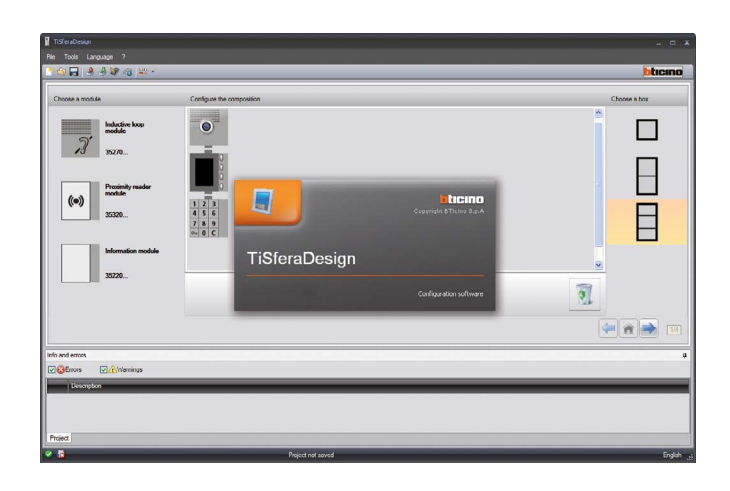

#### **Op de PC aansluiten**

Verstuur de configuratie verricht met behulp van de software TiSferaDesign of de update van de firmware van de computer naar de Module display Sfera door de PC met behulp van een USBminiUSB kabeltje op de module aan te sluiten.

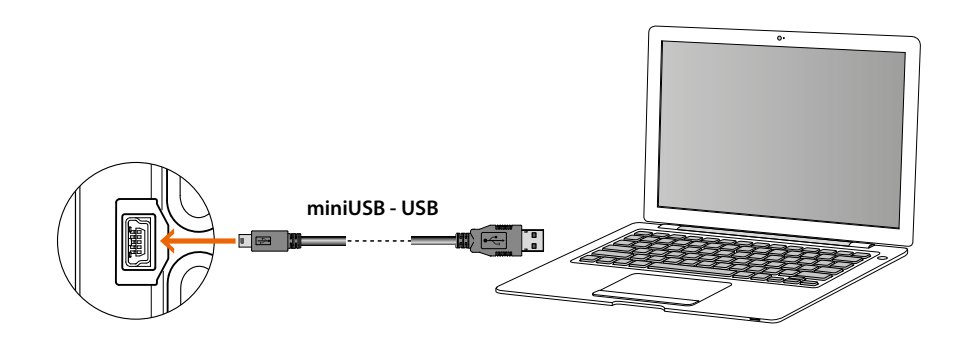

**U moet het apparaat aansluiten om de firmware te kunnen updaten.** De Module display Sfera zal aangesloten op de USB kabel door de PC als een virtuele poort (VIRTUAL COM) worden herkend. De software TiSferaDesign herkent automatisch het adres van deze virtuele poort.

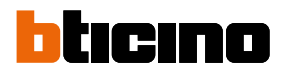

### <span id="page-33-0"></span>**De module display gebruiken**

#### **Alfanumeriek oproepen**

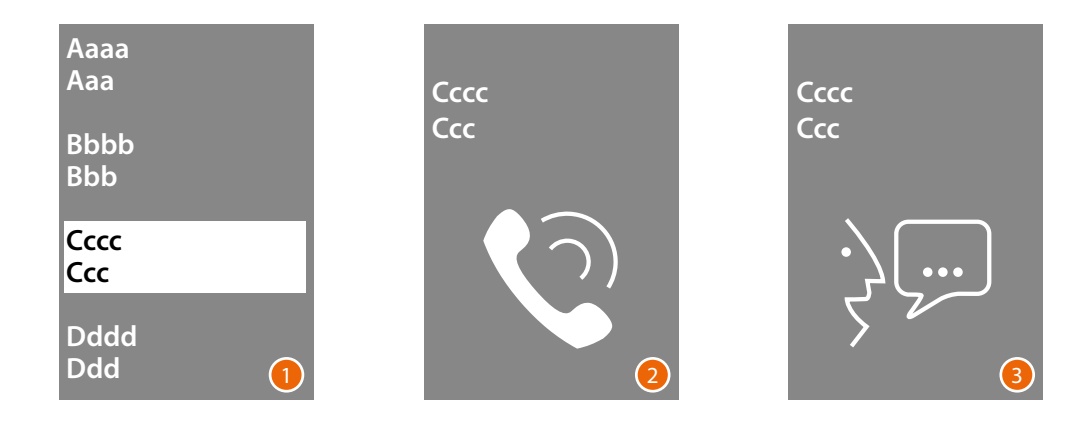

- 1 Selecteer de naam van de inwoner die u wilt bellen met de toetsen  $\vee \wedge$ Met de toets  $\vee$  kunt u snel door het telefoonboek bladeren. Elke keer dat u op de toets  $\vee$  idrukt verspringt de cursor naar de volgende letter van het telefoonboek. Bevestig met **OK**
- 2 De oproep is doorgeschakeld.
- 3 De communicatie is gestart.

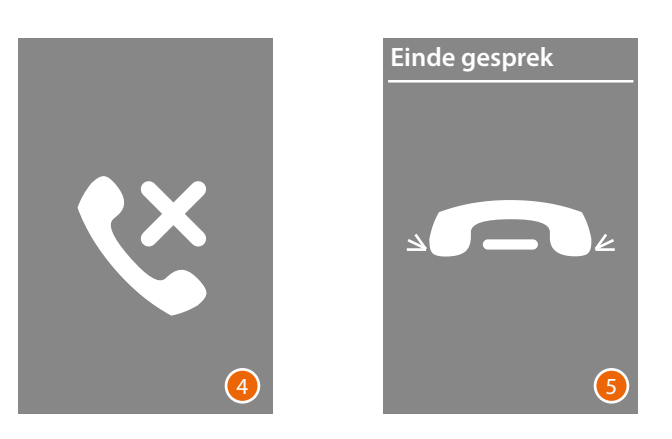

- 4 Dit scherm waarschuwt dat de gebelde binnenpost bezet is.
- 5 De communicatie is beëindigd.

#### **BEA numeriek oproepen**

<span id="page-34-0"></span>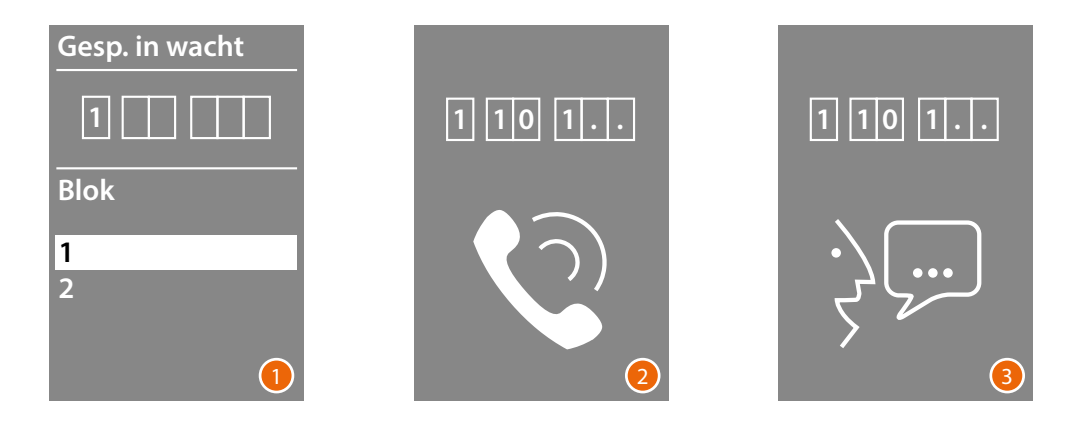

- 1 Selecteer het Blok met de toetsen  $\vee \wedge$ Bevestig met **OK** Herhaal de procedure voor de Etage en het Appartement.
- 2 De oproep wordt doorgeschakeld zodra het appartement is bevestigd.
- 3 De communicatie is gestart.

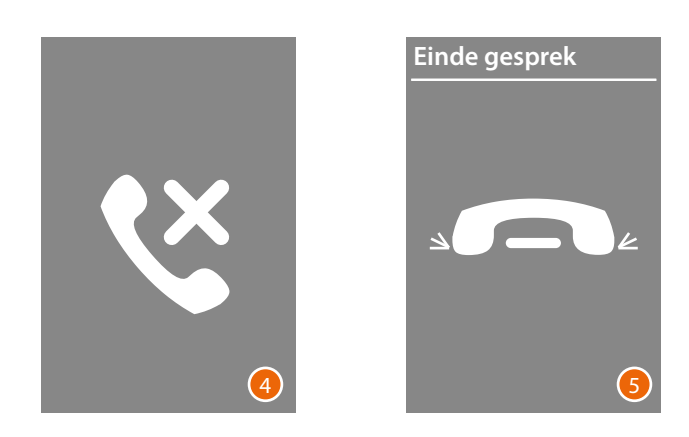

- 4 Dit scherm waarschuwt dat de gebelde binnenpost bezet is.
- 5 De communicatie is beëindigd.

<span id="page-35-0"></span>*Gebruikers- en installatiehandleiding*

4

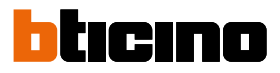

#### **Oproepen met de module paneel**

Als u over een keypadmodule beschikt en u de logische code van de inwoner of de BEA-code kent, kunt u de oproep verrichten door de code direct op de keypad in te voeren.

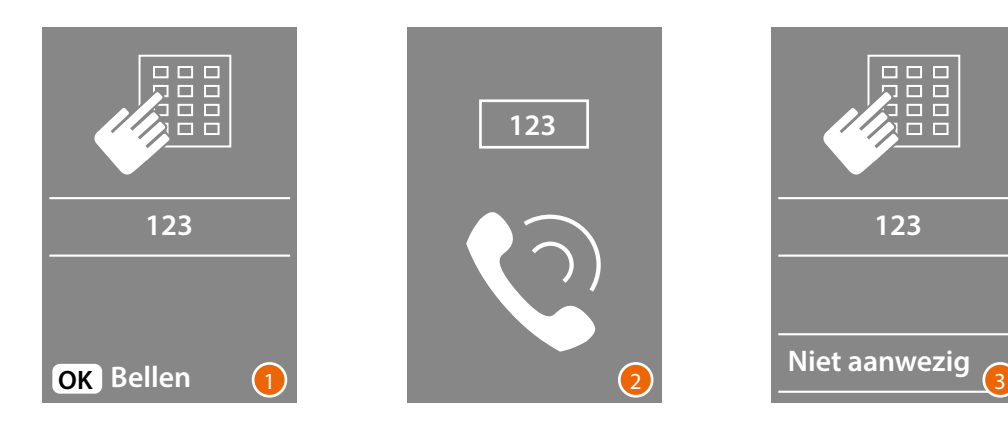

- 1 Voer de code in op de keypad Druk op **OK** om de oproep door te schakelen
- 2 De oproep is doorgeschakeld
- 3 Het volgende scherm wordt weergegeven als de code onjuist is

*Gebruikers- en installatiehandleiding*

 $\blacktriangle$ 

**BTicino SpA Viale Borri, 231 21100 Varese www.bticino.com**